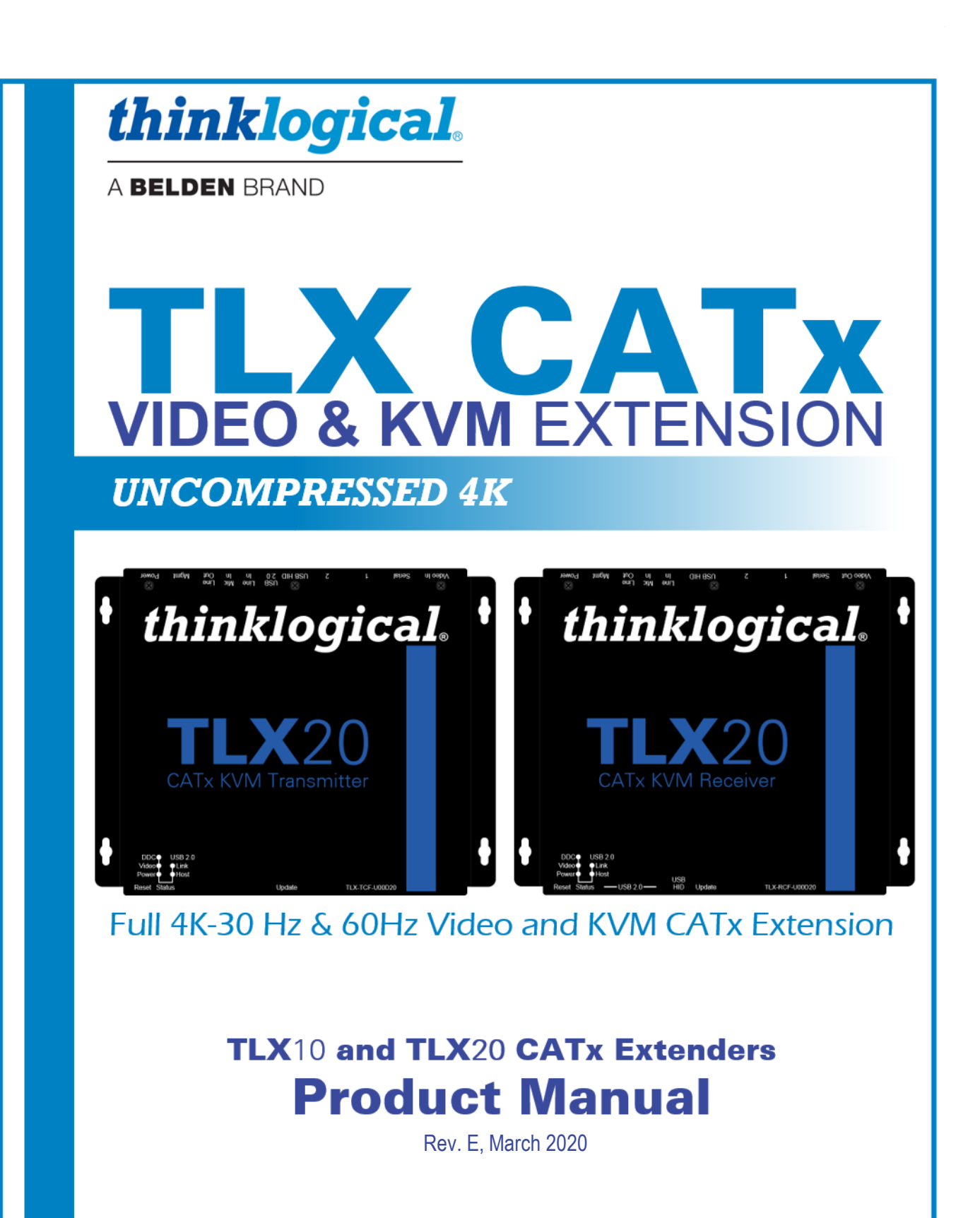

Thinklogical, ABELDEN BRAND . 100 Washington Street . Milford, Connecticut 06460 U.S.A.

# **Copyright Notice**

Copyright © 2020. All rights reserved. Printed in the U.S.A.

**Thinklogical,** A **BELDEN** BRAND **100 Washington Street Milford, Connecticut 06460 U.S.A. Telephone: 1-203-647-8700**

*All trademarks and service marks are property of their respective owners.* 

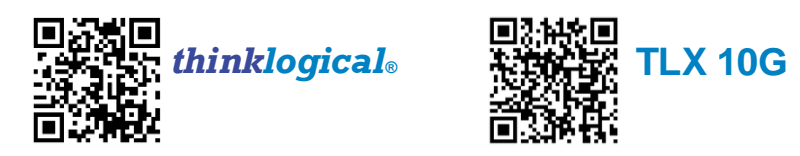

**Subject:** TLX10 and TLX20 CATx Extender Products Manual **Revision:** E, *March 2020*

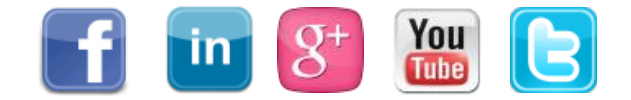

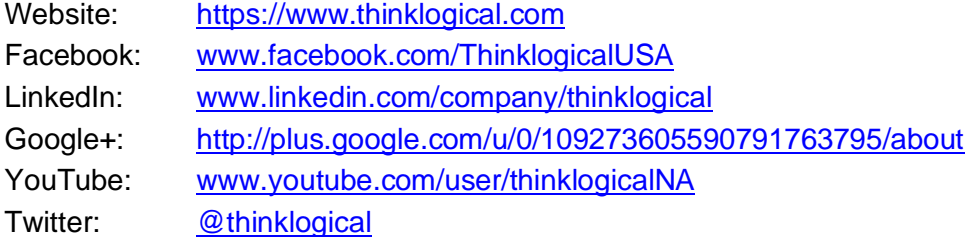

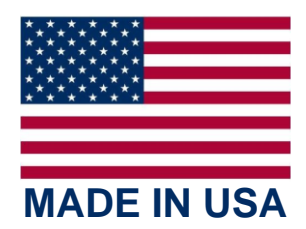

# **Table** *of* **Contents**

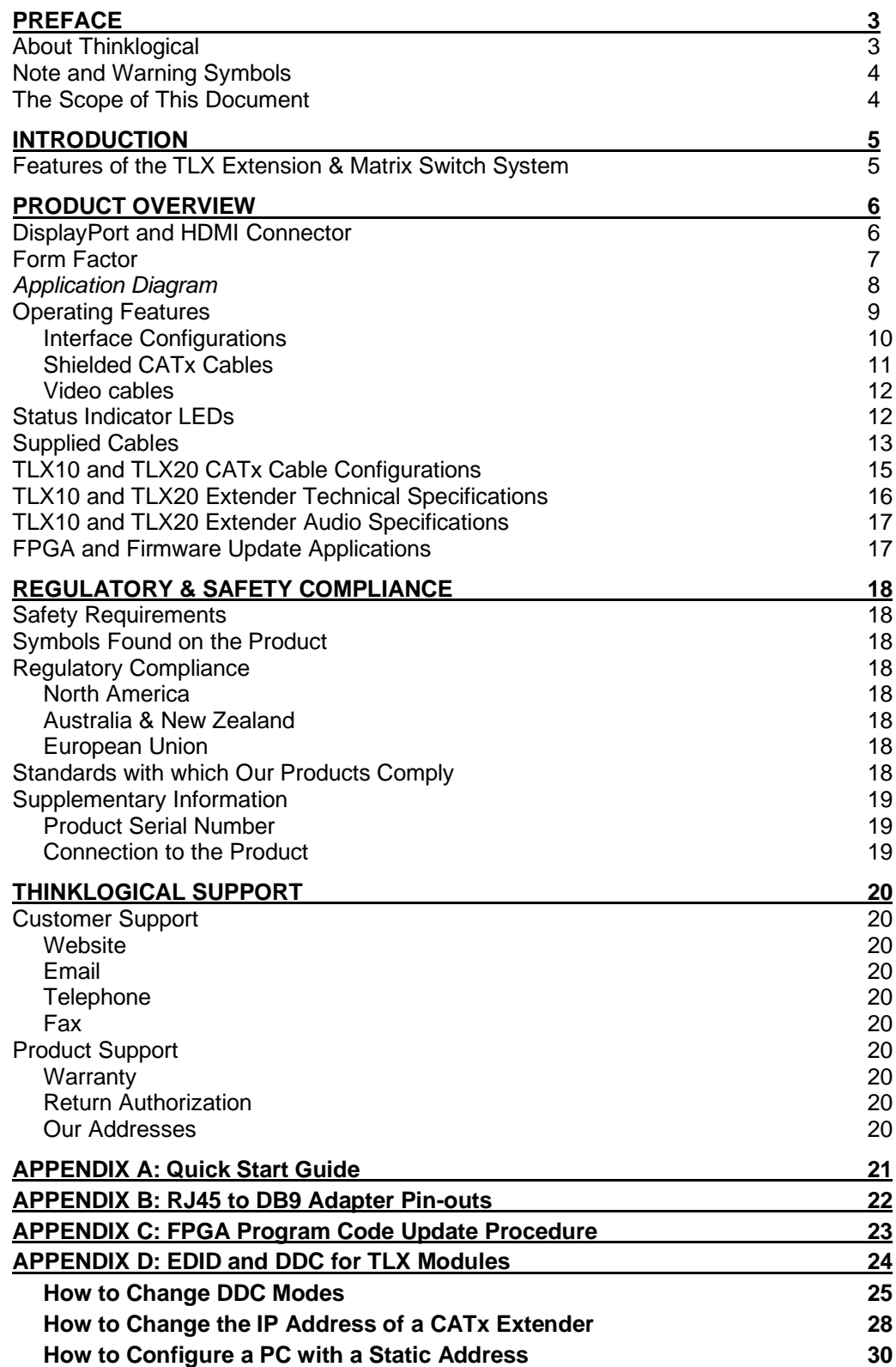

# **PREFACE**

## **About Thinklogical A BELDEN BRAND**

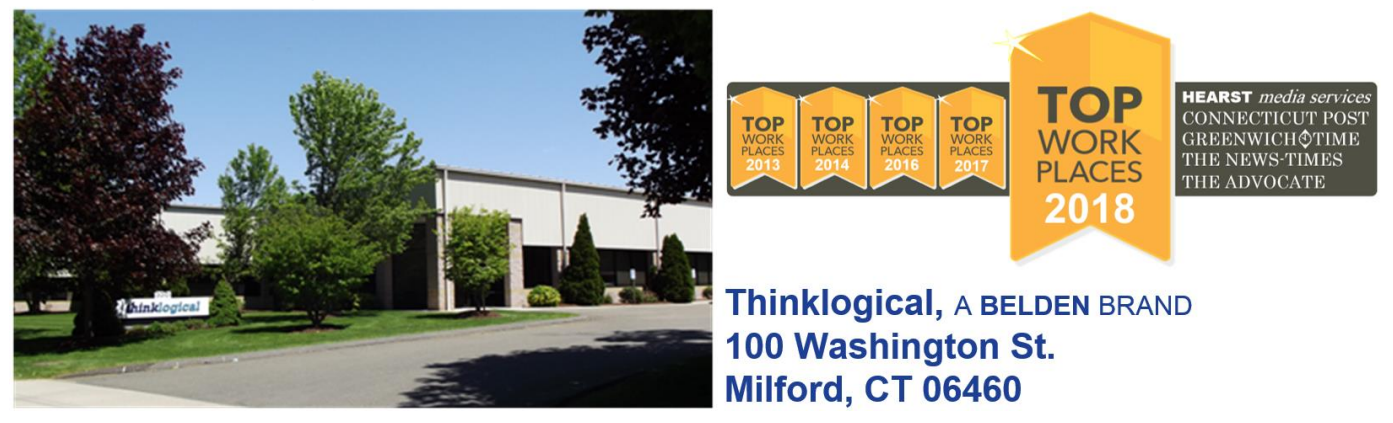

**Thinklogical, a Belden brand, is the leading manufacturer and provider of fiber-optic and CATx video, KVM, audio, and peripheral extension and switching solutions used in video-rich, big-data computing environments.** 

**Thinklogical offers the only fiber-optic KVM Matrix Switches in the world that are accredited to the Common Criteria EAL4, TEMPEST SDIP 24 Level B, and NATO NIAPC Evaluation Scheme: GREEN and the U.S. DoD [DISA JITC UCR 2013 APL](http://jitc.fhu.disa.mil/tssi/cert_pdfs/ThinklogicalVelocityRev4TN1324203Jan15.pdf) information assurance standards. And Thinklogical Velocity products are the first system with both KVM and video matrix switching capabilities to be placed on the Unified Capabilities Approved Product List (UC APL) under the Video Distribution System (VDS) category.**

**Thinklogical products are designed and manufactured in the USA and are certified to the ISO 9001:2015 standard.**

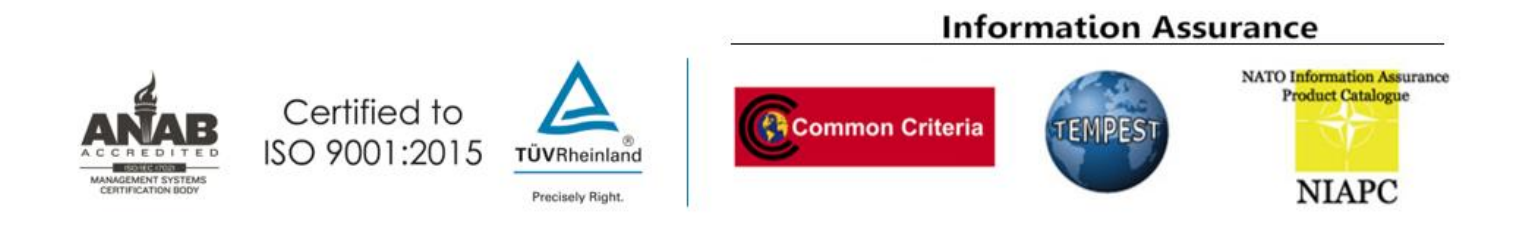

**Thinklogical is headquartered in Milford, Connecticut and is owned by Belden, Inc., St. Louis, MO [\(http://www.belden.com\)](http://www.belden.com/). For more information about Thinklogical products and services, please visit [https://www.thinklogical.com.](https://www.thinklogical.com/)**

## **Note and Warning Symbols**

Throughout this manual you will notice certain symbols that bring your attention to important information. These are **Notes** and **Warnings**. Examples are shown below.

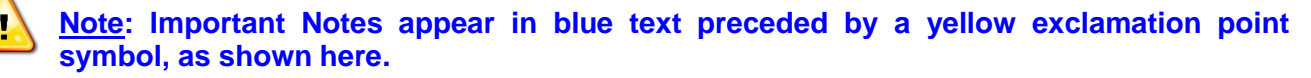

A note is meant to call the reader's attention to **helpful** information at a point in the text that is relevant to the subject being discussed.

**Warning! All Warnings appear in red text, followed by blue text, and preceded by a red stop sign, as shown here.**

A warning is meant to call the reader's attention to **critical** information at a point in the text that is relevant to the subject being discussed.

# **READ THE INSTRUCTIONS THOROUGHLY BEFORE STARTING ANY PROCEDURE!**

## **The Scope of This Document**

This **Product Manual** is intended to provide customers with a full overview of the features, functions, usage and support for Thinklogical's **TLX10 CATx Extender Transmitters and Receivers**, capable of extending a single Video Display and Data at a rate of **4096x2160 @ 30Hz** for up to 100m over a **single** shielded CAT6a 23 AWG Cable…

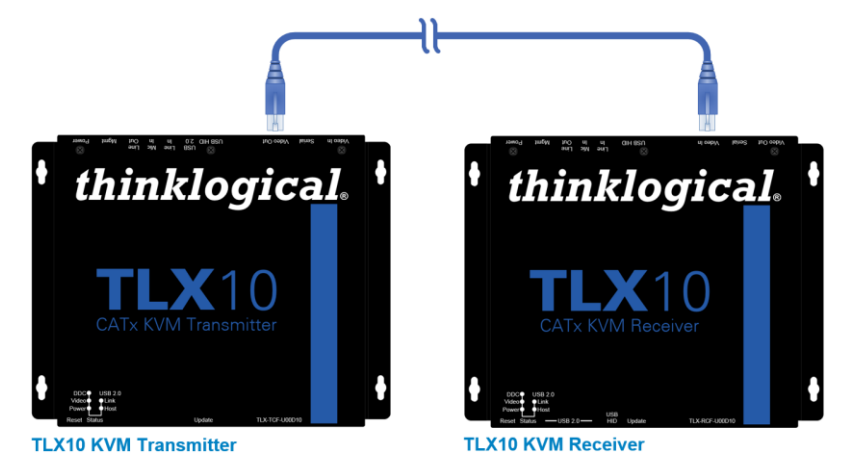

…and for Thinklogical's **TLX20 CATx Extender Transmitters and Receivers,** capable of extending a single Video Display and Data at a rate of **4096x2160 @ 60Hz** for up to 100m over a **pair** of shielded CAT6a 23 AWG Cables.

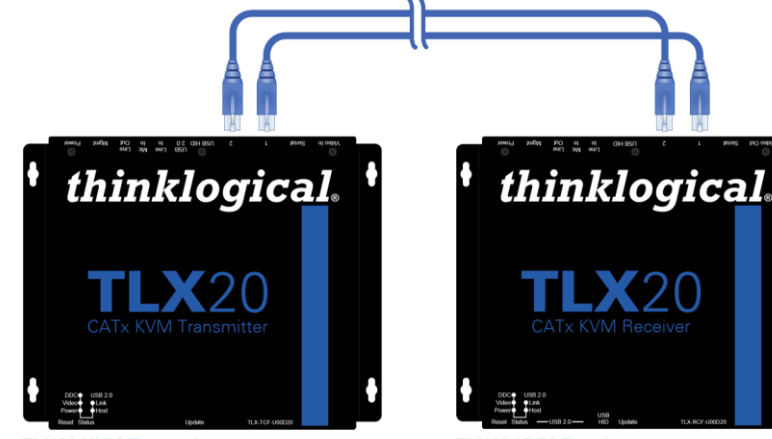

**TLX20 KVM Transmitter** 

**TLX20 KVM Receiver** 

# **Introduction**

*Introducing Thinklogical's newest family of switching and extension solutions, for uncompressed, high resolution video and KVM systems over fewer cables.*

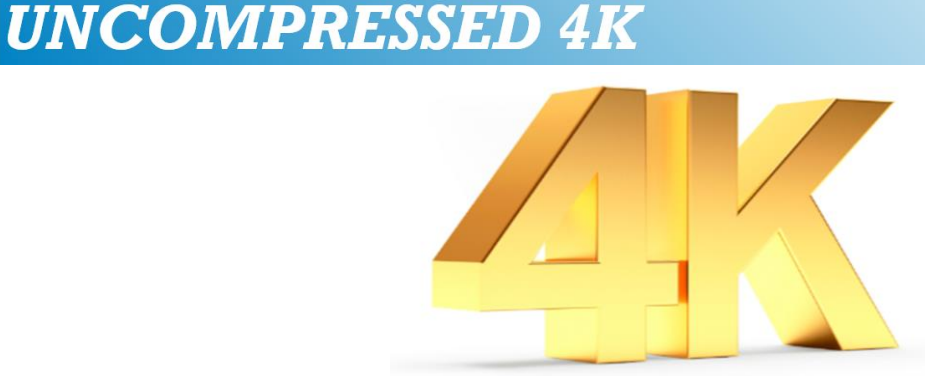

# **Features of the TLX Extension & Matrix Switch System**

Offering a higher bandwidth solution, the TLX product line provides 10Gbps bandwidth per port to preserve signal integrity and provide uncompressed, high resolution video with no artifacts, latency or lost frames.

**The TLX Product Family offers these features to enhance ease of integration:**

- **Hybrid switching solutions (fiber and CATx)** start at 12 ports and scale up to 640 ports.
- **Offers a higher bandwidth solution** to address new video resolutions and prepare for future protocols.
- **The TLX system reduces cabling by half** through higher bandwidth.
- **Extend and switch:**

**Single display up to 4096x2160 @ 30Hz with full 4:4:4 color depth, over a single fiber or a single shielded CATx cable** 

**Single display up to 4096x2160 @ 60Hz with full 4:4:4 color depth, over two fibers or a pair of shielded CATx cables** 

Dual connectors on TLX Extenders, offering support for both HDMI and DisplayPort, **reduce the number of extenders and converter cables required** and enable users to future-proof system designs.

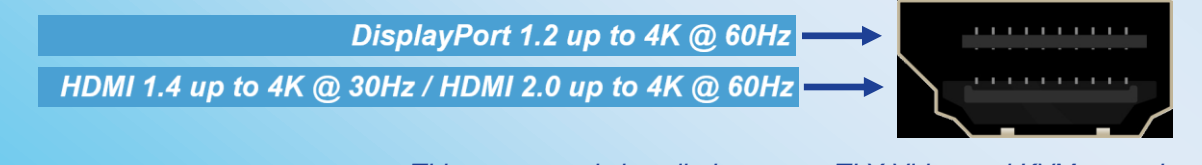

*This connector is installed on every TLX Video and KVM extender module. (HDMI 2.0 is supported by the "E" versions of CATx extenders, only.)*

• All TLX Extenders are compatible with each other, *but not backwards compatible with Velocity* 6.25 Gbps transport.

#### **TLX Video and KVM Extension Systems**

- Video connector supports **HDMI 1.4** (4K @ 30Hz), **HDMI 2.0** (4K @ 60Hz, *E10 and E20 versions only*) and **DisplayPort 1.2** (4K @ 60Hz) cables
- 10Gbps bandwidth per port
- Extension of up to 100 meters over shielded CAT6a cables, 23 AWG solid S/FTP
- Support for a single display up to 4096x2160 @ 30Hz over a single CATx cable
- Support for a single display up to 4096x2160 @ 60Hz over two CATx cables
- Supports HDCP content
- Ethernet port for configuration and management
- Mini-USB port for updates
- Supports embedded audio, de-embed at the Receiver
- Supports unbalanced analog audio and serial RS-232
- Options include USB HID (1.5 Mbps) and USB 2.0 (480 Mbps)

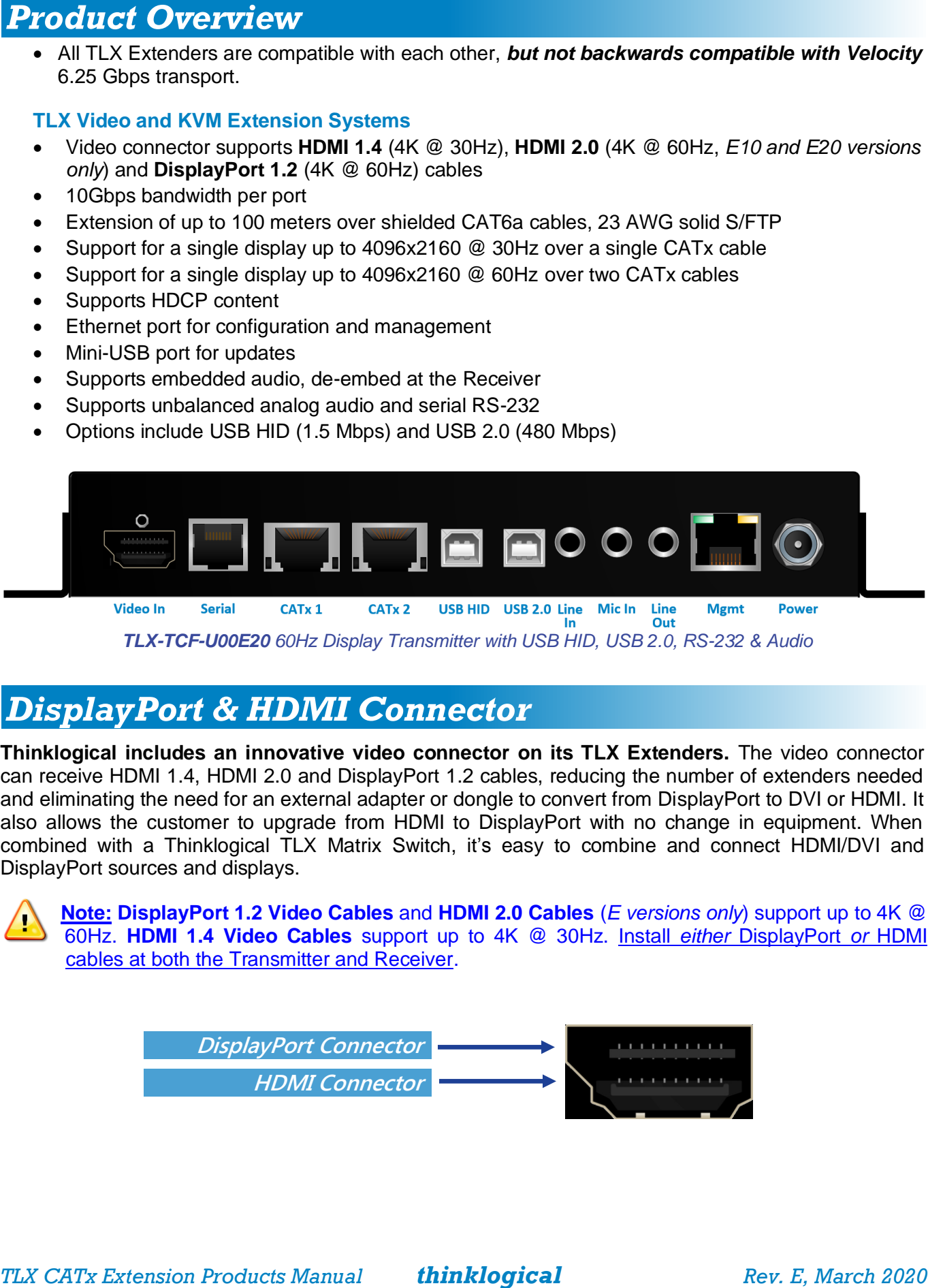

# *DisplayPort & HDMI Connector*

**Thinklogical includes an innovative video connector on its TLX Extenders.** The video connector can receive HDMI 1.4, HDMI 2.0 and DisplayPort 1.2 cables, reducing the number of extenders needed and eliminating the need for an external adapter or dongle to convert from DisplayPort to DVI or HDMI. It also allows the customer to upgrade from HDMI to DisplayPort with no change in equipment. When combined with a Thinklogical TLX Matrix Switch, it's easy to combine and connect HDMI/DVI and DisplayPort sources and displays.

**Note: DisplayPort 1.2 Video Cables** and **HDMI 2.0 Cables** (*E versions only*) support up to 4K @ 60Hz. **HDMI 1.4 Video Cables** support up to 4K @ 30Hz. Install *either* DisplayPort *or* HDMI cables at both the Transmitter and Receiver.

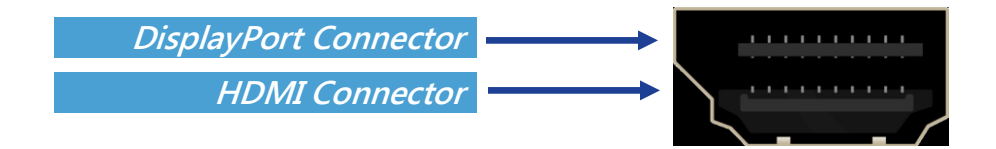

TLX CATx Extension Systems are available in a compact, desk top form factor. The chassis includes a pair of mounting brackets that can be removed or installed to mount the unit above or below a bench, desk or shelf. *All Transmitters and Receivers, in both D and E versions, have the same dimensions*.

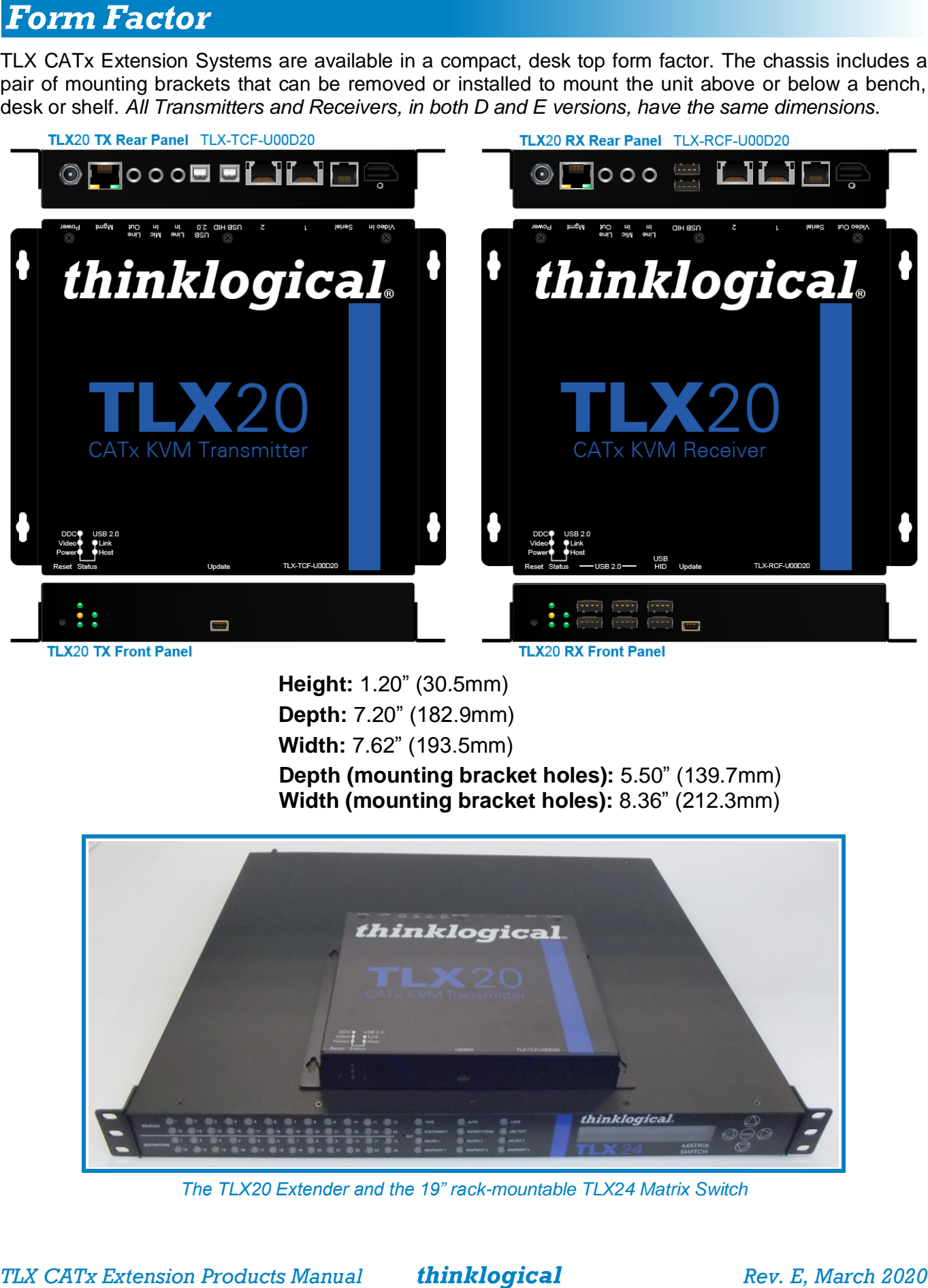

**Height:** 1.20" (30.5mm) **Depth:** 7.20" (182.9mm) **Width:** 7.62" (193.5mm) **Depth (mounting bracket holes):** 5.50" (139.7mm) **Width (mounting bracket holes):** 8.36" (212.3mm)

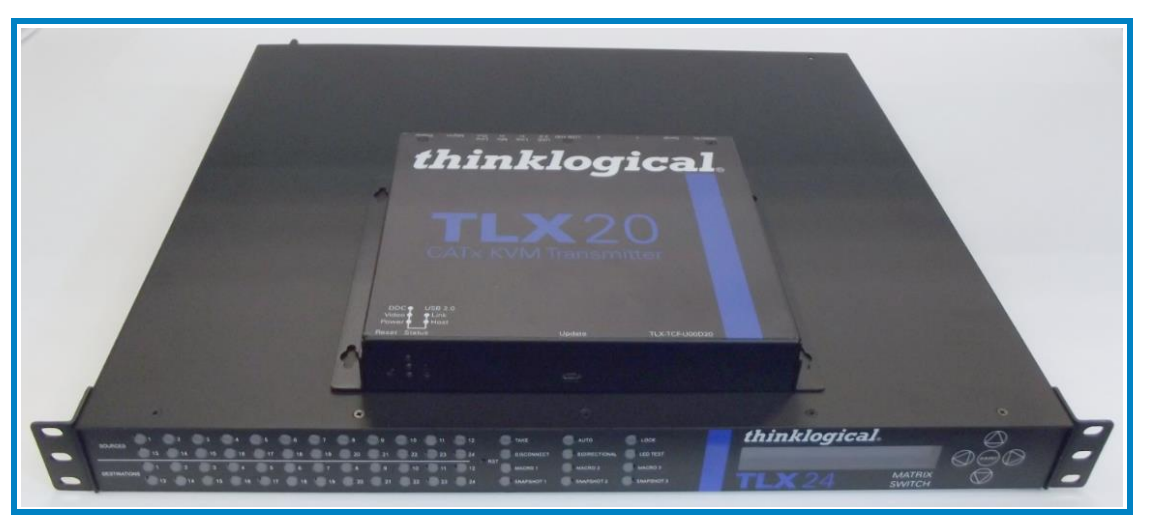

*The TLX20 Extender and the 19" rack-mountable TLX24 Matrix Switch*

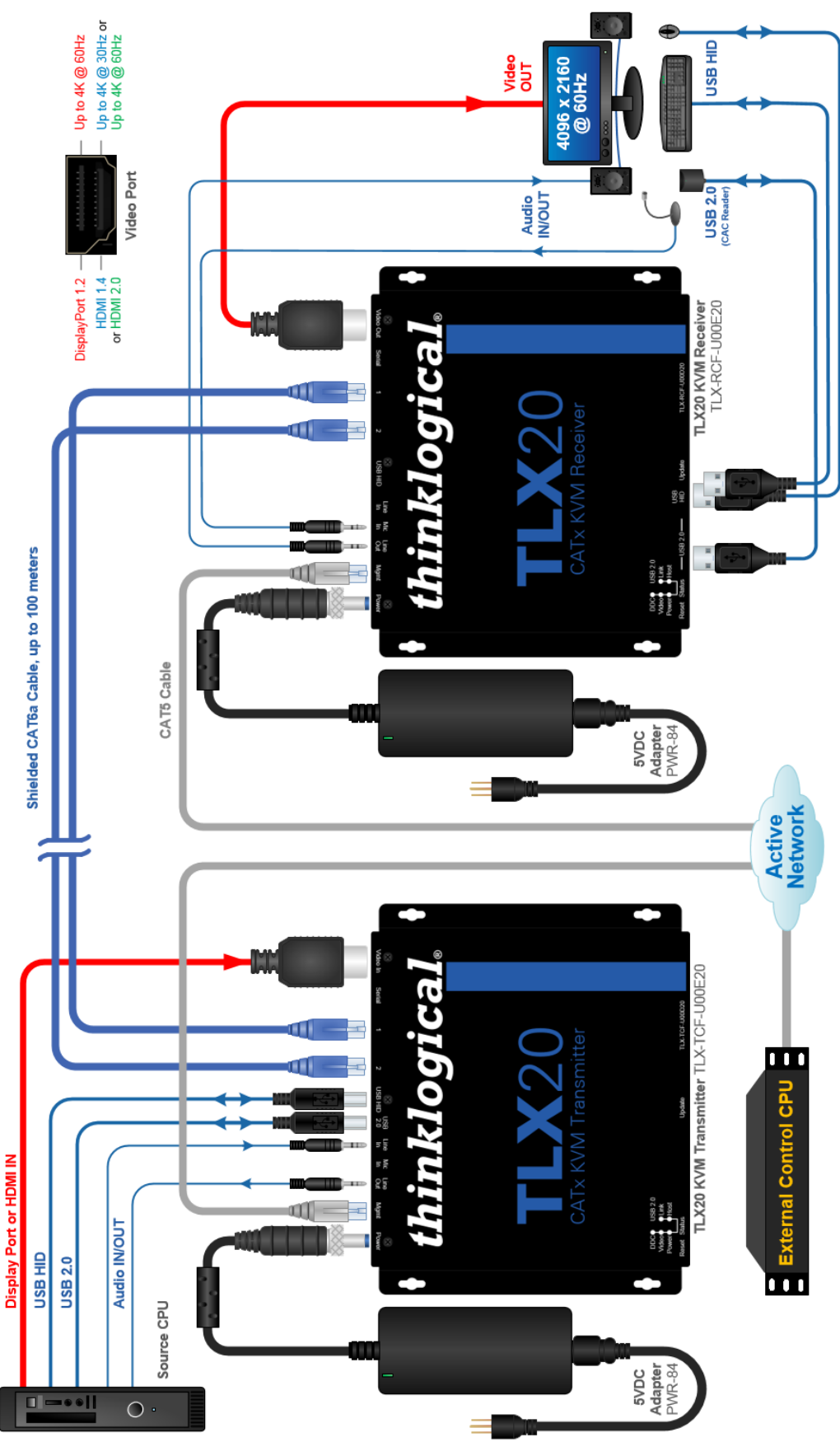

*Typical TLX CATx Application*

- ➢ **DisplayPort 1.2 Video**
- ➢ **HDMI 1.4 / 2.0 Video**

**Note: Install** *either* **DisplayPort** *or* **HDMI cables at both the Transmitter and Receiver.**

- **Mechanical lock for DiplayPort and HDMI connectors**
- HDCP Compliant
- 10.3125G Copper Interface (CATx)
- Audio Option
	- ➢ Supports standard L/R Audio; Line/Mic In, Line Out on both TX and RX (pg. 17).
- RS-232 Serial Port Extension Option (includes a CAT5 cable and RJ45 to DB9 Adapters)
- The Management (MGMT) Port
	- ➢ For module status and software updates
	- ➢ In-band System Management Interface
	- $\triangleright$  Ethernet on module (i.e. Wiznet)
- Bi-color indicator LEDs
- EDID Table DDC Modes: Static, Dynamic, Remote Acquire, Load Custom

#### • **Supported Tables Format**

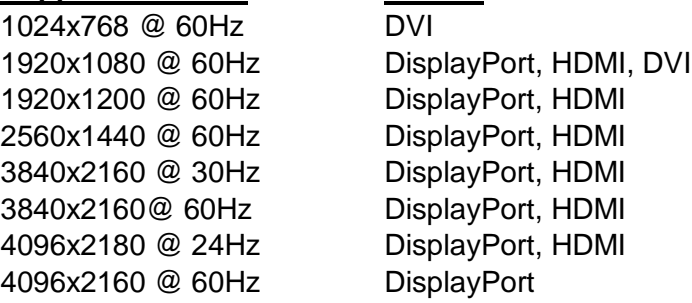

- Temperature sensor
- Power: 5V @ 7A Max.
- Remote Update of S/W and Firmware
- FPGA Configuration supports 'Golden Boot Image' as backup for failed update on E versions
- Audio De-embedding in Receiver Module
	- ➢ Line Out User Selectable between TLX Line In or De-embedded Audio
- DisplayPort 1.2 and HDMI 1.4 or HDMI 2.0 cables included, as applicable.

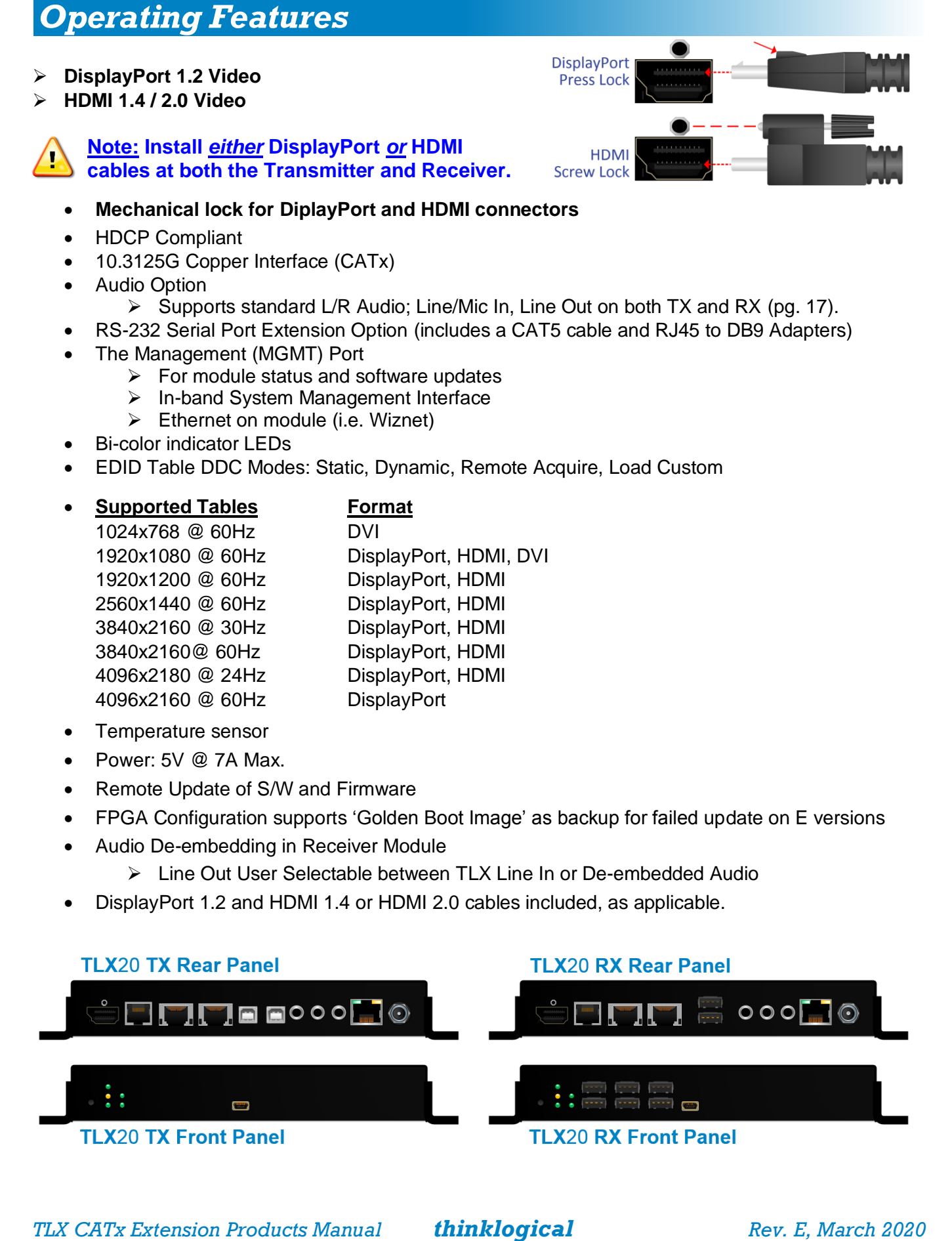

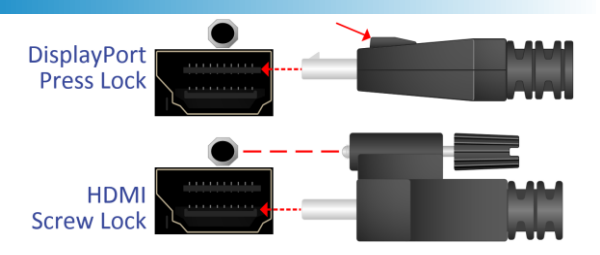

All physical connections to the product use industry-standard connectors. Non-supplied cables that may be needed are commercially available. E10 and E20 versions support HDMI 2.0.

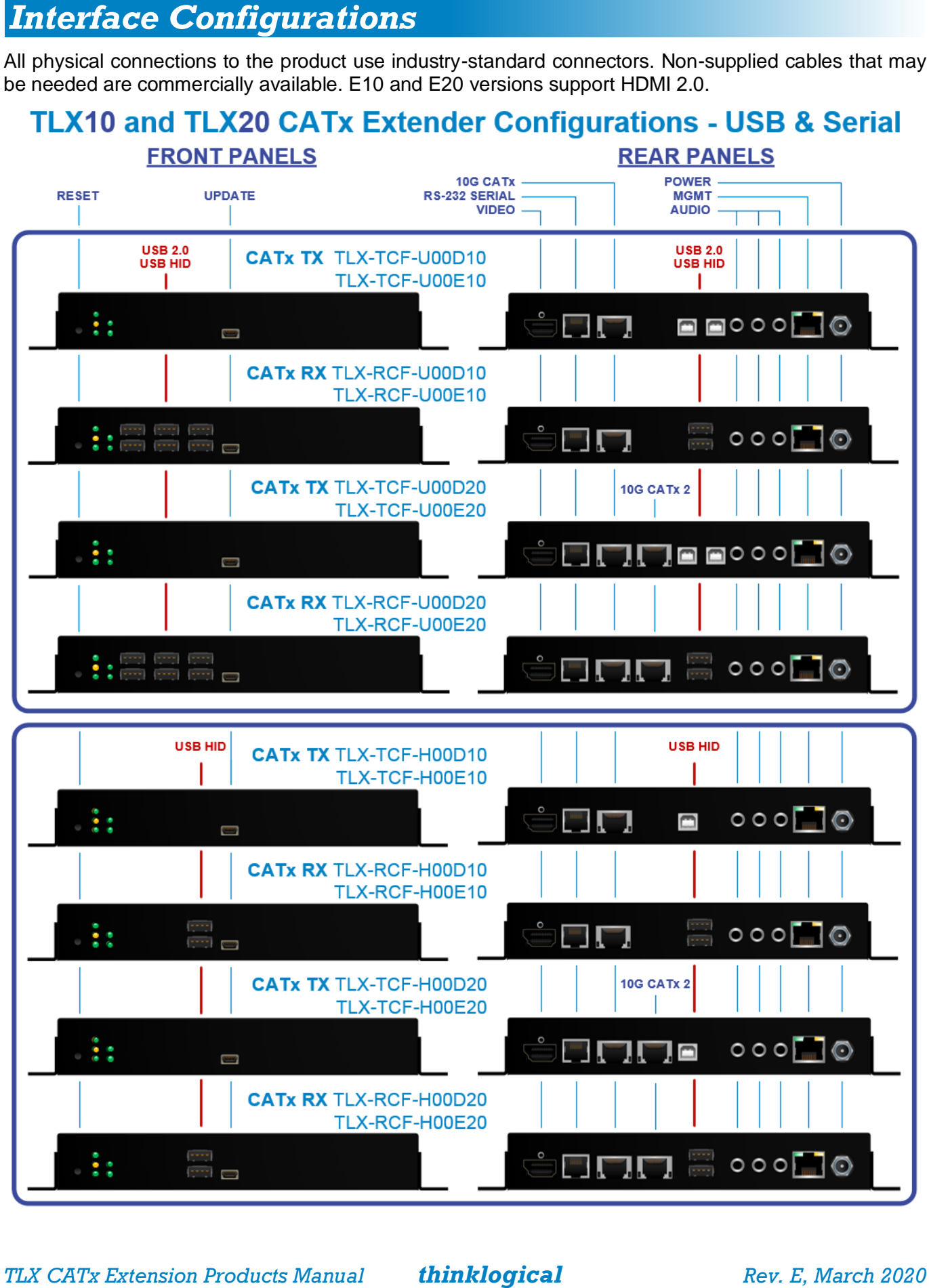

# **TLX10 and TLX20 CATx Extender Configurations - Serial only**

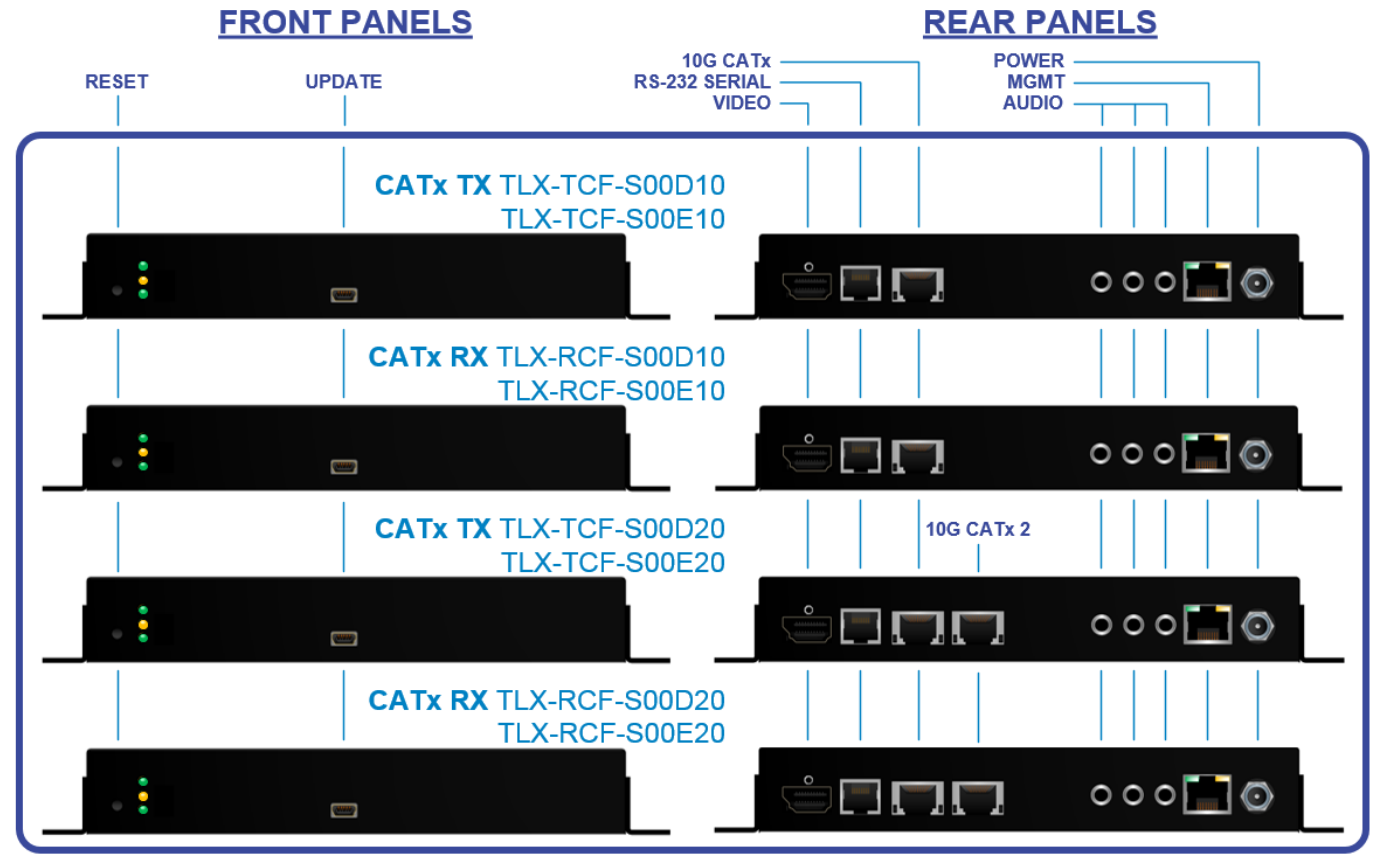

All Transmitters and Receivers are connected to each other via shielded CATx cables (pg. 15). The transmitter connects to the CPU with supplied video, audio, serial and network cables. (USB A-B cables are supplied with applicable models.) The receiver provides an interface to the monitor, audio, serial and network devices (and USB 2.0 and USB HID devices in applicable models).

#### **Shielded CATx Cables**

*In all applications where more than one CATx cable is used, Thinklogical recommends shielded cabling to reduce alien crosstalk, which can occur between adjacent cables.*

There are currently several versions of shielded CATx (category 6/6a/7/7a, etc.) cables with RJ-45 connectors on the market. **Thinklogical recommends CAT6a 23 AWG Solid, Shielded and foiled (S/FTP- S**hielded/**F**oiled **T**wisted **P**air**) Cabling for TLX applications, which can operate over channel lengths of up to 100 meters.** Assume a 30% derating for 26 AWG CAT6a shielded cabling.

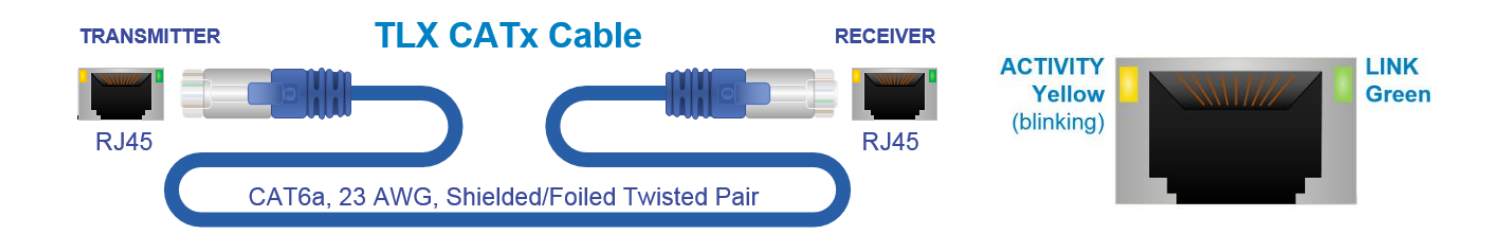

#### **Video Cables**

**DisplayPort 1.2 Video Cables** support up to 4K @ 60Hz and are supplied with all Transmitters. **HDMI 1.4 Video Cables** support up to 4K @ 30Hz and are supplied with TLX-D10 and TLX-D20 Transmitters. **HDMI 2.0 Video Cables** support up to 4K @ 60Hz and are supplied with TLX-E10 and TLX-E20 Transmitters. Each connector features a locking mechanism.

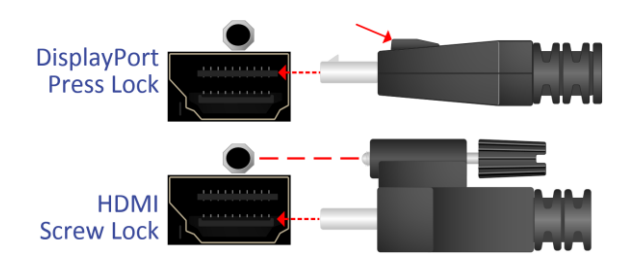

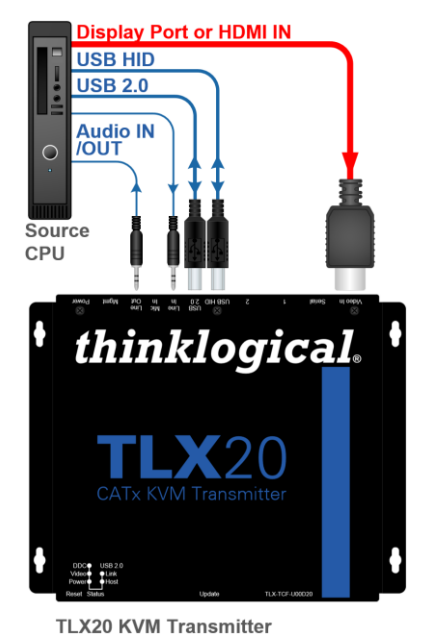

#### **Transmitter**

A transmitter chassis connects to the CPU/peripheral sources through standard copper cables. The available connector configurations of the TLX Transmitters can be viewed in detail on pgs. 10 and 11.

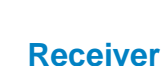

A receiver chassis connects to a viewing device (monitor, projector, etc.) and audio devices with their own standard cables. The available connector configurations of the TLX Receivers can be viewed

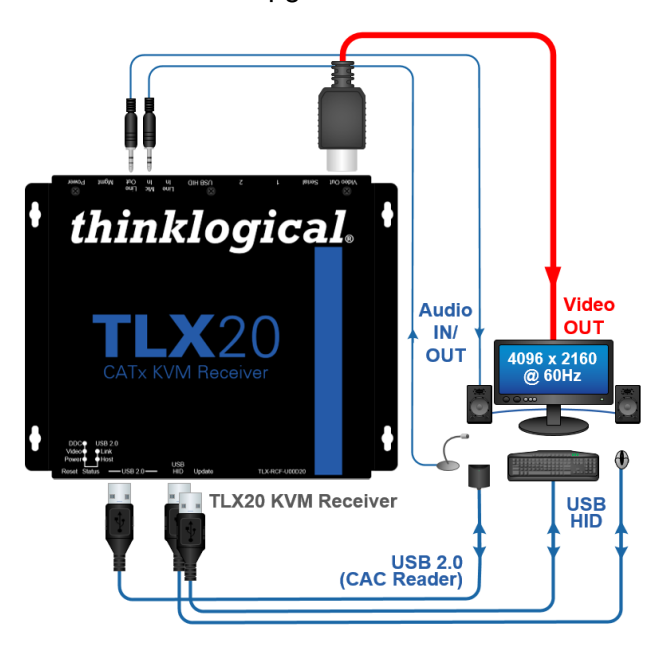

# *Status Indicator LEDs*

**The status indicator LEDs on the TLX CATx Extenders are provided as a visual reference for the various states the device may be in during normal operation.**

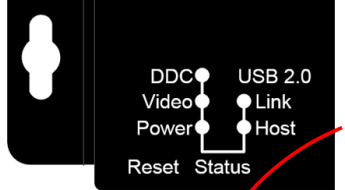

in detail on pgs. 10 and 11.

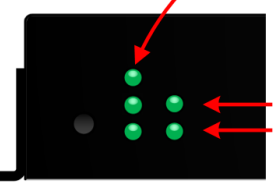

DDC: Solid GREEN when receiving DDC information

Video: OFF = No active video signal, no CATx cable (Tx & Rx) Flashing Green = Active video signal, link between Tx and Rx (Tx & Rx) Solid Green = Active video signal, no CATx cable (Tx only) Yellow = CATX cable connection, no active signal Power: Solid GREEN when power is ON.

- USB 2.0 Link: (Through CATx Cable) Solid GREEN for proper Tx to Rx connection. USB 2.0 Host: (Through USB 2.0 Cable) Solid GREEN when an active USB device is detected at the Rx.

- **TLX-D10 and TLX-D20** Transmitters are supplied with an **HDMI 1.4 cable** (supports 4K @ 30Hz).
- **TLX-E10 and TLX-E20** Transmitters are supplied with an **HDMI 2.0 cable** (supports 4K @ 60Hz).
- **All Transmitters** are supplied with a **DisplayPort 1.2 cable** (supports 4K @ 60Hz)**.**
- **All Transmitters** are supplied with **Audio** and **USB A-B** cables (2 each).
- **All Transmitters and Receivers** are supplied with a **CAT5** cable and an **RJ45 to DB9 Adapter**.

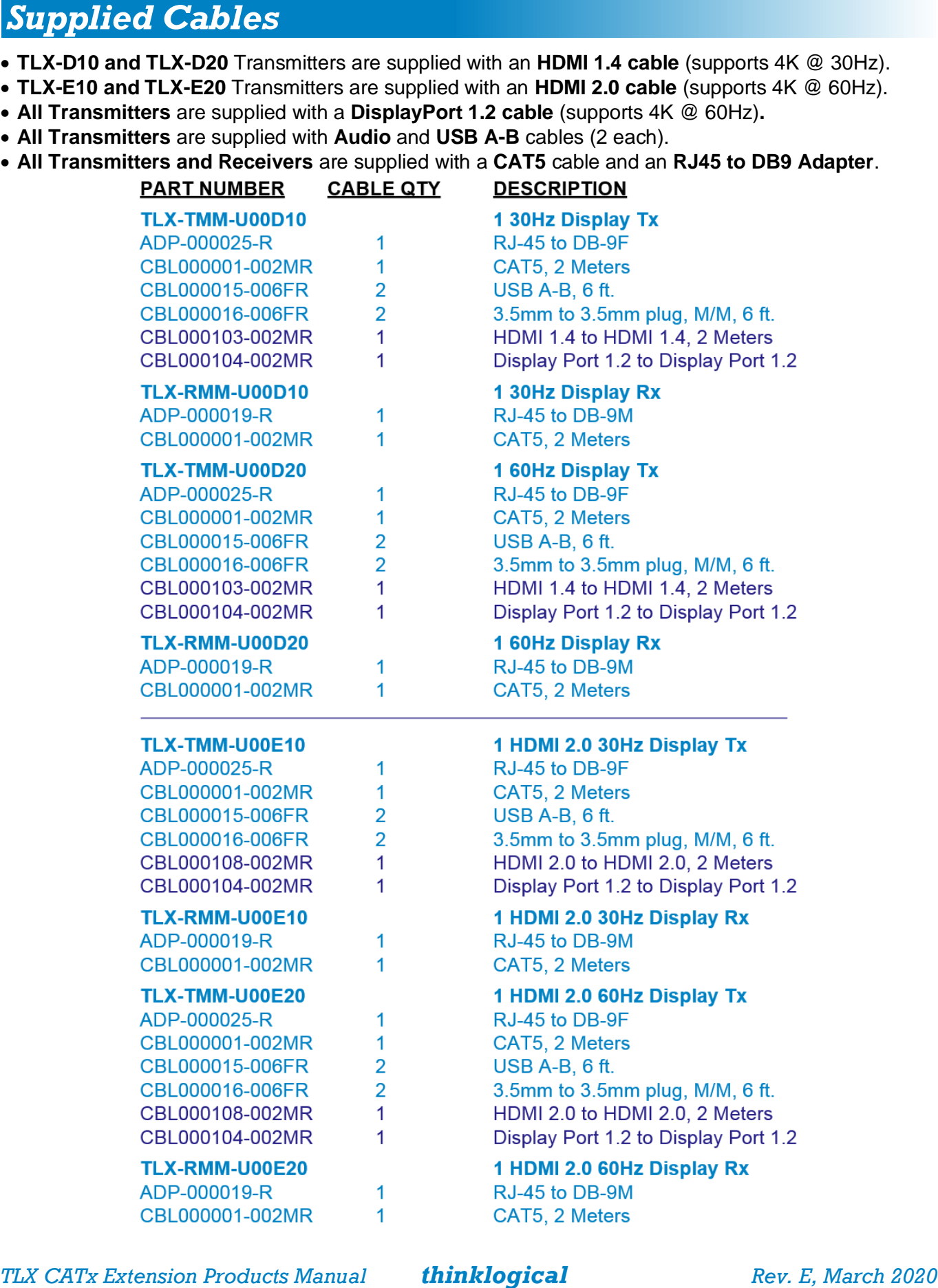

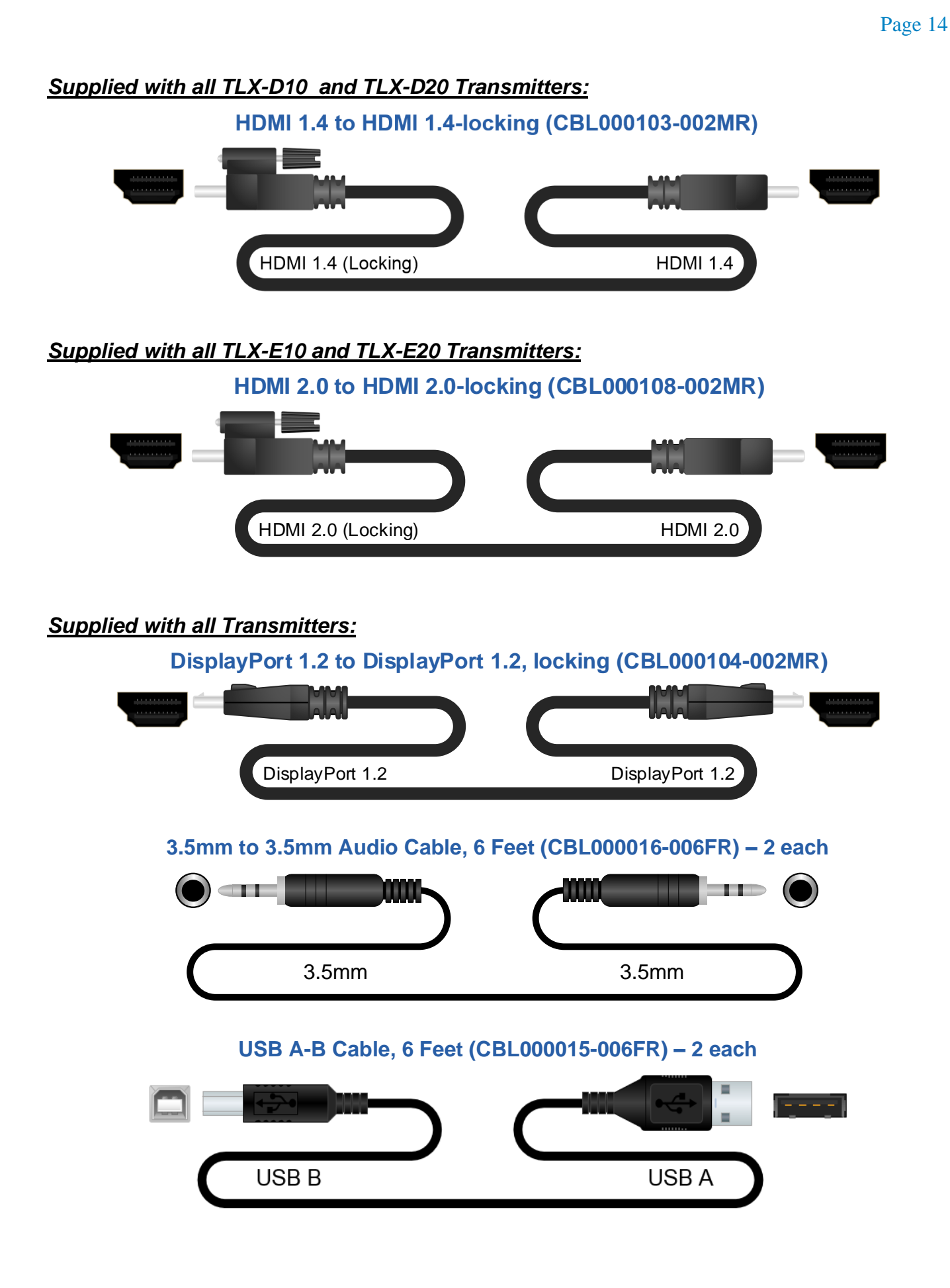

#### *Supplied with all Transmitters and Receivers:*

### **CAT5 Serial Cable, 6 Feet (CBL000001-006FR) – 1 each**

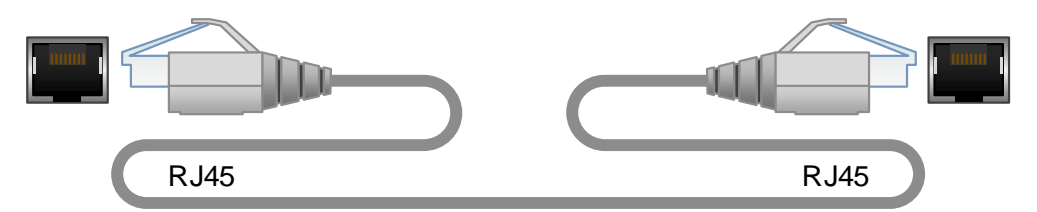

### **RJ45 to DB9 F & M Adapters (ADP-000025, ADP-000019)\***

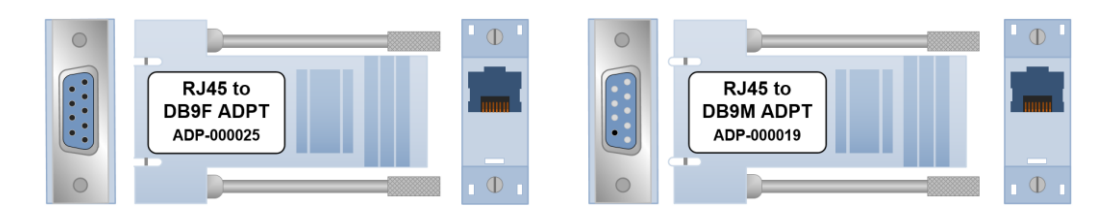

\*See pin-outs in Appendix B, pg. 22

# *TLX10 and TLX20 CATx Cable Configurations*

There are currently several versions of shielded CATx (category 6/6a/7/7a, etc.) cables with RJ-45 connectors on the market. **Thinklogical recommends CAT6a 23 AWG Solid, SFTP** (**S**hielded/**F**oiled **T**wisted **P**air) **Cabling for TLX applications, which can operate over channel lengths of up to 100 meters.** Assume a 30% derating for 26 AWG CAT6a shielded cabling.

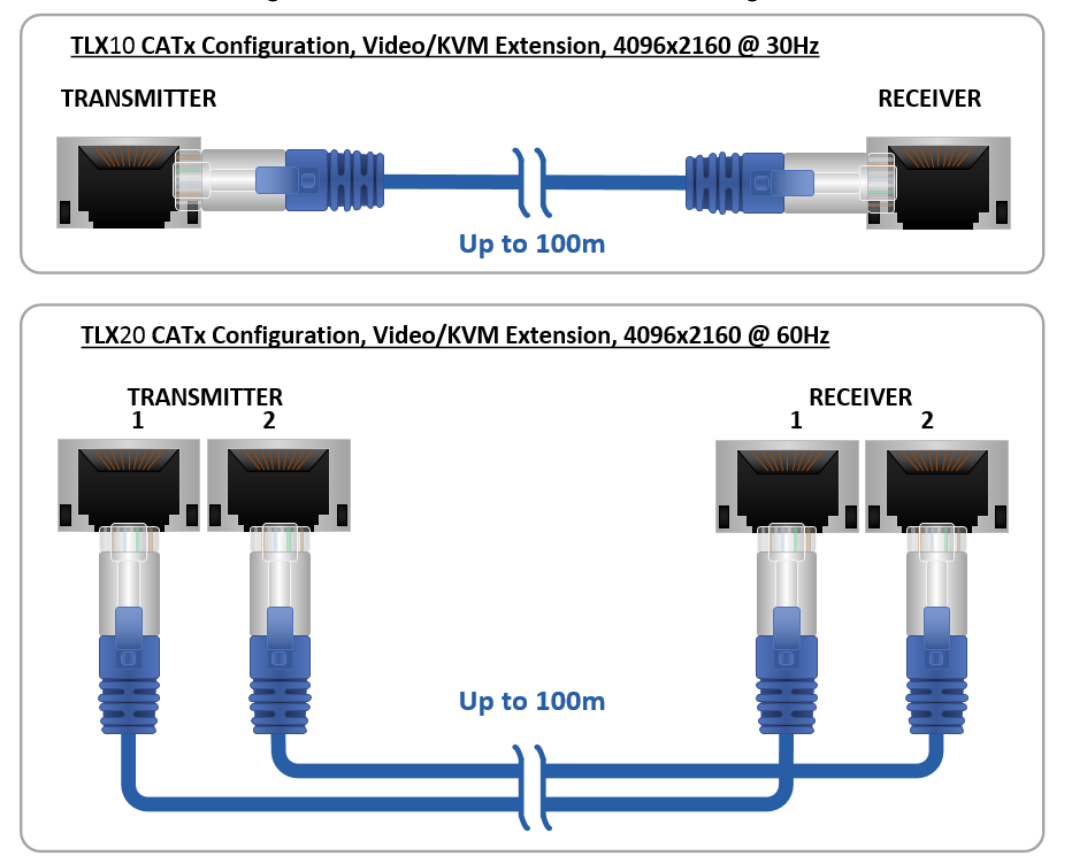

# **TLX**10 **and TLX**20 **Extender Technical Specifications**

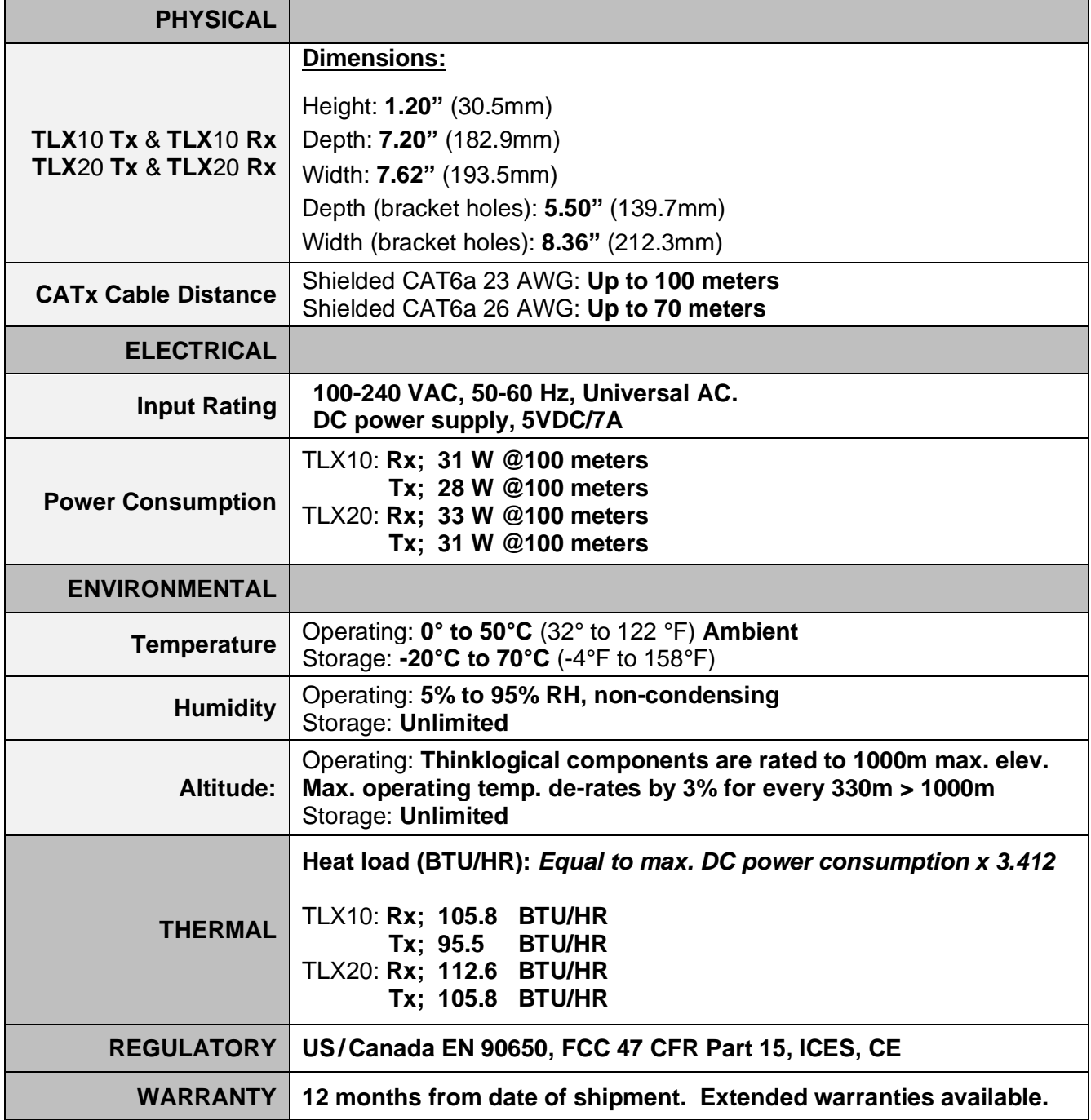

# **TLX**10 **and TLX**20 **Extender Audio Specifications**

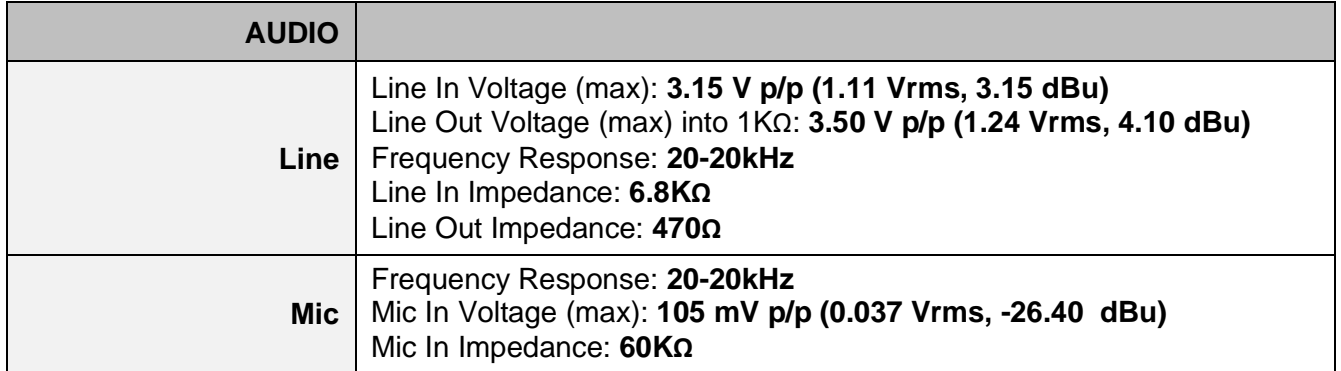

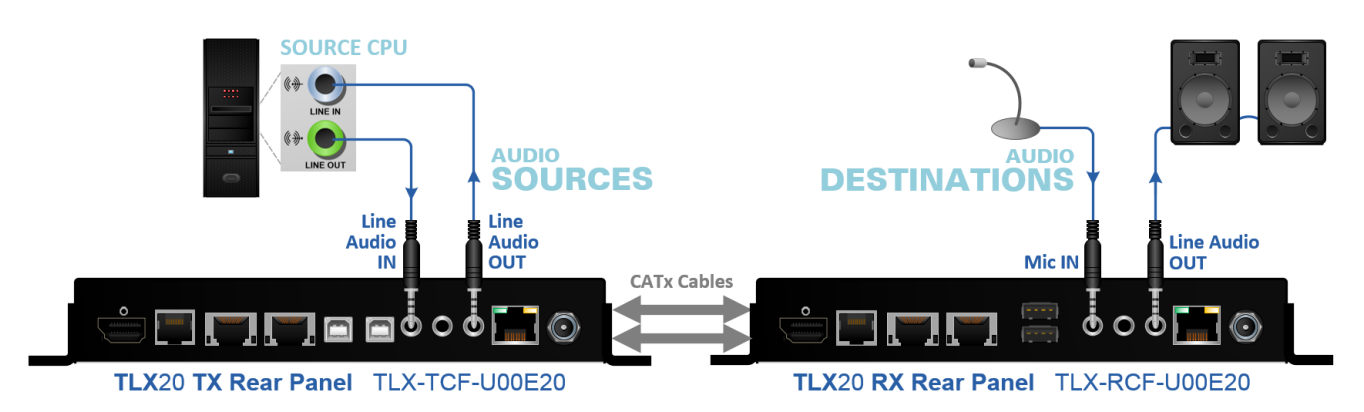

*Standard TLX Extender Audio Line In/Out Configuration*

# *FPGA and Firmware Update Applications*

*FPGA and Firmware Update Applications are available through Thinklogical's Technical Assistance Department. Please call us at 1-203-647-8700 and we'll be happy to provide you with all the assistance you'll need to keep your system up and running at its optimum performance level.*

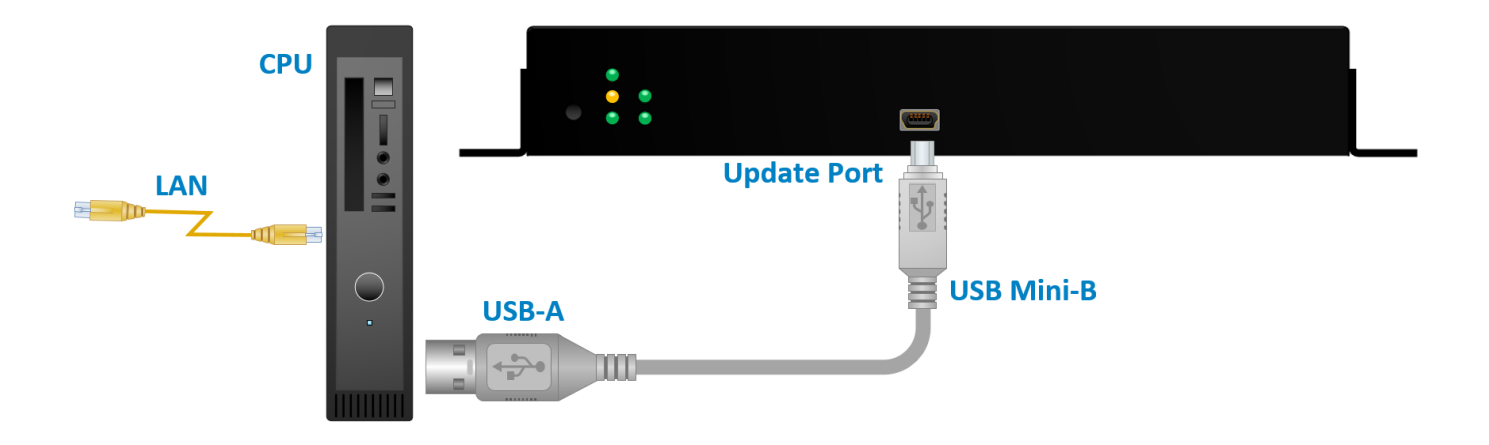

# **Regulatory & Safety Compliance**

## **Symbols Found on Our Products**

Markings and labels on our products follow industry-standard conventions. Regulatory markings found on our products comply with all required domestic and many international requirements.

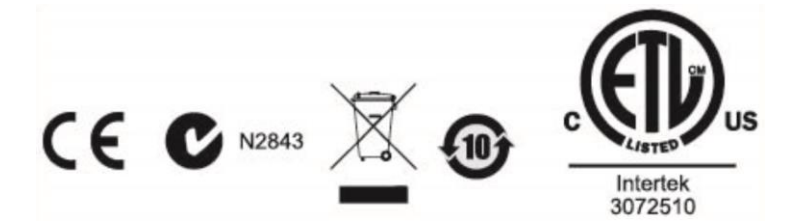

## **Regulatory Compliance**

Thinklogical's® products are designed and made in the U.S.A. These products have been tested by a certified testing laboratory and found compliant with the following standards for both domestic USA and many international locations:

#### **North America**

**Safety** UL 62368-1:2014Ed.2 CSA C22.2#62368-1:2014Ed.2

#### **LASER Safety**

CDRH 21 CFR 1040.10 Class 1 LASER Product Canadian Radiation Emitting Devices Act, REDR C1370 IEC 60825:2001 Parts 1 and 2 Class 1 LASER Product

#### **Electromagnetic Interference**

FCC 47CFR Part 15 Subpart B: 2013 Class A Industry Canada ICES-003: 2016 Ed. 6

#### **Australia & New Zealand**

This is a Class A product. In a domestic environment this product may cause radio interference, in which case the user may be required to take corrective action.

#### **European Union**

**Declaration of Conformity**

#### Manufacturer's Name & Address: **Thinklogical,** A **BELDEN** BRAND **100 Washington Street Milford, Connecticut 06460 USA**

Thinklogical's products comply with the requirements of the Low Voltage Directive 2006/95/EC, the EMC Directive 2004/108/EC, the RoHS Directive 2011/65/EU, the WEEE Directive 2012/19/EU and carry the  $CE$  marking accordingly.

#### **Standards with Which Our Products Comply**

#### **Safety**

IEC 62368-1:2014Ed.2+C1 CB Scheme Certificate

#### **Electromagnetic Emissions**

CENELEC EN 55022:2010 +AC:2011

#### **Electromagnetic Immunity**

EN 55024:2011+A1 CENELEC EN 55032:2015 EN 61000-3-2:2000 Harmonics EN 61000-3-3:2008 Flicker EN 61000-4-2:2009 Electro-Static Discharge Test EN 61000-4-3:2006 A1:2008, A2:2010 Radiated Immunity Field Test EN 61000-4-4:2004 Electrical Fast Transient Test EN 61000-4-5:2006 Power Supply Surge Test EN 61000-4-6:2009 Conducted Immunity Test EN 61000-4-11:2004 Voltage Dips & Interrupts Test

#### **Supplementary Information**

The following statements may be appropriate for certain geographical regions and might not apply to your location:

- This Class A digital apparatus meets all requirements of the Canadian Interference-Causing Equipment Regulations. *Cet appareil numérique de la classe A respecte toutes les exigencies du Règlement sur le matérial brouilleur du Canada*.
- This is a Class A product. In a domestic environment, this product may cause radio interference, in which case the user may be required to take corrective action.
- This equipment has been tested and found compliant with the limits for a Class A digital device, pursuant to part 15 of the FCC Rules. These limits are designed to provide reasonable protection against harmful interference when the equipment is operated in a commercial environment. This equipment generates, uses and can radiate radio frequency energy and, if not installed and used in accordance with the instruction manual, may cause harmful interference to radio communications in which case the user may be required to make adequate corrective measures at their own expense.
- This Class A digital apparatus complies with Canadian ICES-003 and has been verified as compliant within the Class A limits of the FCC Radio Frequency Device Rules (FCC Title 47, Part 15, Subpart B CLASS A), measured to CISPR 22:1993 limits and methods of measurement of Radio Disturbance Characteristics of Information Technology Equipment.
- The user may notice degraded audio performance in the presence of electro-magnetic fields.

### **Product Serial Number**

Thinklogical products have a unique serial number, which includes a date-code, printed on an adhesive label that is affixed to the unit. The format for the date-code is *2 digits for the month*, dash, *2 digits for the year*, plus *at least four digits for a unique unit number*. For example: **12-190348** indicates the unit was built in the **12**th month of **2019** and is unit number **348**.

#### **Connection to the Product**

**Connections and installation hardware for our products use industry-standard devices and methods.** All wiring connections to the customer equipment are designed to minimize proprietary or customized connectors and cabling. Power connections are made with regionally appropriate power cords and approved methods.

# **Thinklogical Support**

# **Customer Support**

## **Website: [https://www.thinklogical.com](https://www.thinklogical.com/)**

Check out our website for current products, support documents and useful information about all the products and services we offer, including:

- **Technical Specification Sheets**
- **Quick-Start Guides**
- **Product Manuals** (for viewing online or for download)
- **Chat live with a Technical Service Representative**

### **Email:<mailto:support@thinklogical.com>**

For product support, technical issues or questions, product repairs and request for Return Merchandise Authorization.

### **Telephone: 1-203-647-8700**

Please contact our expert sales staff in Milford, CT **Monday -Friday from 8:30am to 5:00pm**, Eastern Time Zone. If leaving a voice message, please provide a preferred time to call back.

## **Fax: 1-203-783-9949**

Please indicate the nature of the fax on your cover sheet and provide contact information.

# **Product Support**

### **Warranty**

Thinklogical warrants this product against defects in materials and workmanship for a period of one year from the date of delivery, with longer terms available at time of purchase on most products. Thinklogical and its suppliers disclaim all other warranties. Please refer to your product invoice for the Warranty Terms & Conditions.

Defect remedy shall be the repair or replacement of the product, provided that the defective product is returned to the authorized dealer within a year from the date of delivery.

If you wish to return your device, contact the Thinklogical authorized dealer where you purchased the device, or if you purchased directly, call Thinklogical at **1-800-647-8700**.

### **Return Authorization**

If you must return a product to Thinklogical directly, please contact us at **1-203-647-8700**. Customer Support will ask you to describe the problem and will issue you a **R**eturn **M**erchandise **A**uthorization **number** (RMA#). Pack the device in its original box, if possible, and return it with the RMA# printed on the outside of the box. **DO NOT return a product to Thinklogical without a** *Return Merchandise Authorization***.**

### **Our Address**

If you have any product issues or questions or need technical assistance with your Thinklogical system, please call us at **1-203-647-8700** and let us help. If you need to write us or return a product, please use the following address:

*Please include the Return Merchandise Authorization number:* **Thinklogical,** A **BELDEN** BRAND

 **100 Washington Street Milford, CT 06460 USA Attn:** *RMA#*

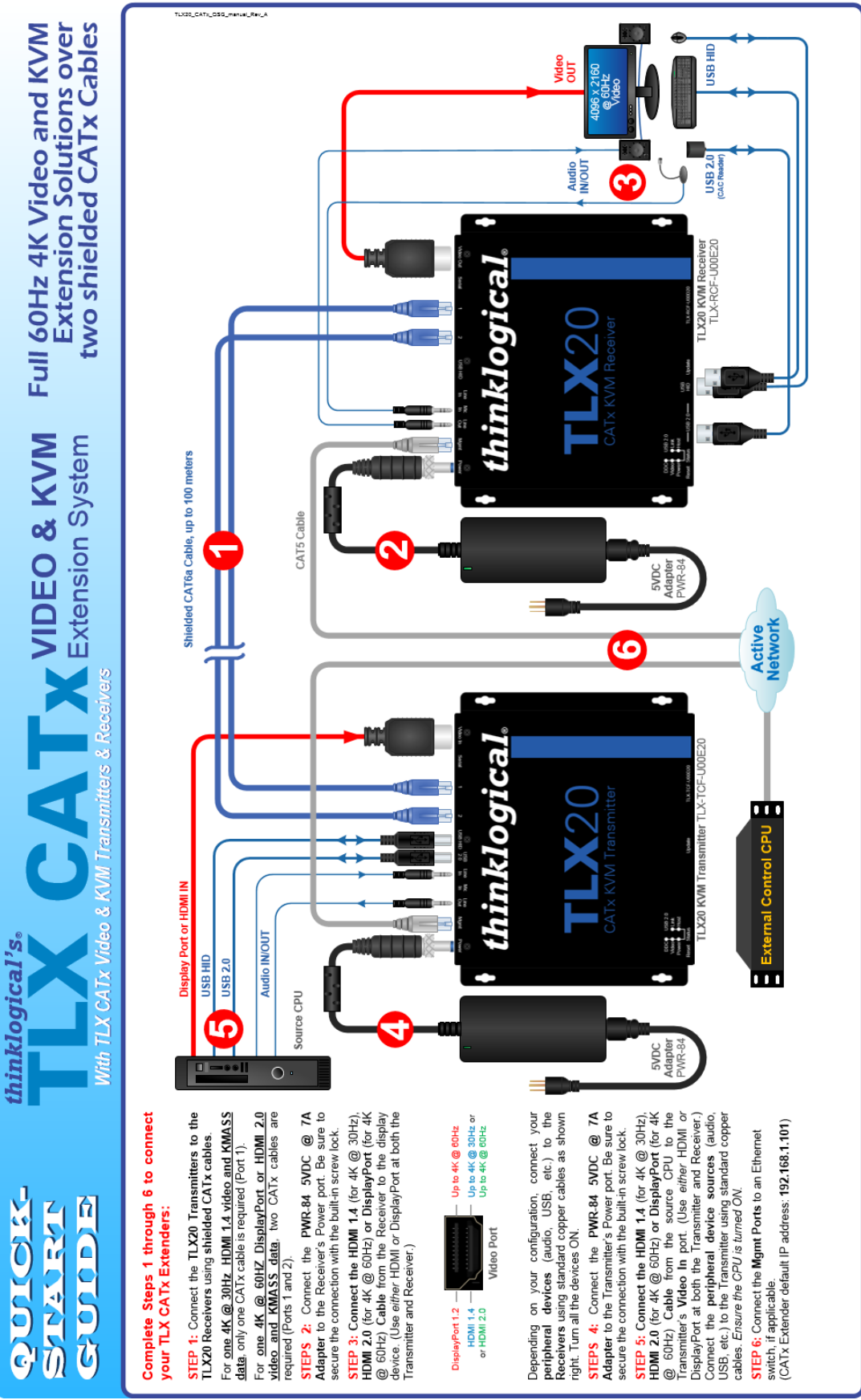

# **Appendix A:** *TLX CATx Video & KVM Quick Start Guide*

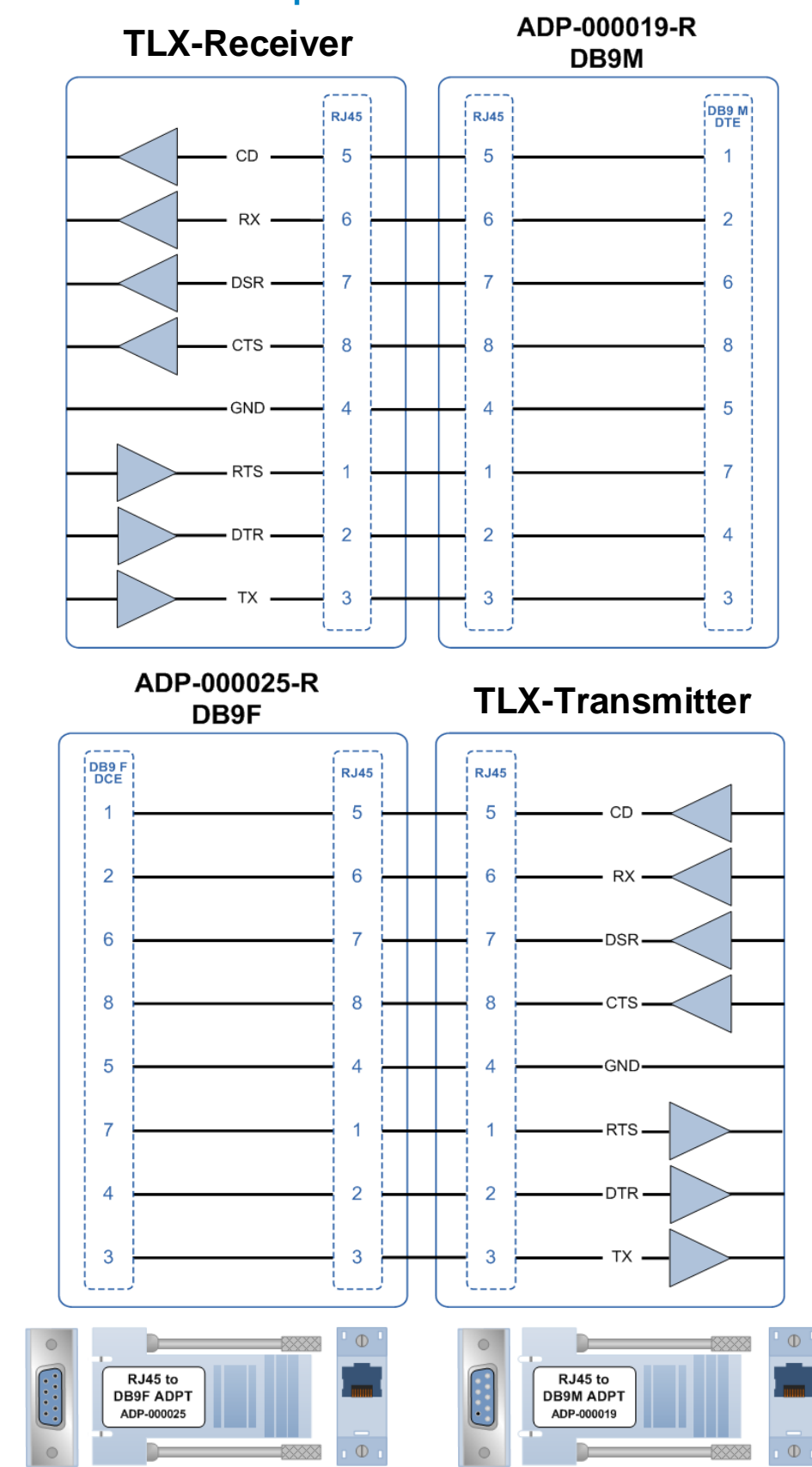

## **Appendix B: RJ45 to DB9 Adapter Pin-outs**

#### the unzipped firmware files from Step 3 (t.1x\_catx\_tx\_fpga\_sw-.1bf).<br>The dialog box will already be populated with the correct file name. Click Open This will take approximately 10 minutes. The Upgrade window will open again TEP 9: A dialog box similar to this will appear. Navigate to the folder with STEP 10: Select Open File and repeat the previous steps to update the RX<br>modules. Be sure to move the USB cable to the Receiver's Update Port. The following procedure documents the process for updating the FPGA Program Code,<br>using a Windows-based computer, for TLX10 and TLX20 CATx Extenders Modules Cancel STEP 11: To make the new firmware active, cycle power to the unit by<br>momentarily removing and reinstalling the power cord. 15/2016 10:11 AM If you have any problems or questions, please call Open **I-**Logical (\*Jbf) TLX\_CATX\_Extender\_FPGA\_L NOHOW thinklogical for help: 203-647-8700 VIDEO  $\frac{5}{2}$ Doen File Identify Product Archive **III** Active Name catx\_tx\_fpga\_ (\FSN01) (R) Public (\\FSN01) (P:) Thinklogical FPGA Fin  $\Rightarrow$  System Reserved<br> $\Rightarrow$  SDD\_250GB (Hz) I LACIE SHARE Av Rook (Tr) LaCie (Ki) **EL WIND (C:)**  $\Rightarrow$  DATA (D;)  $\overline{c}$ **About** 9 ၜ **STEP 8:** A window similar to this will open. As<br>shown, there is only one firmware option for each of<br>select the file and click OK: as shown above<br>select the file and click OK: as shown above. Start menu and choose: Start -> All Programs -> window above will appear. Select Identify Product. TEP 6: Once the drivers are installed, go to the Open File Thinklogical for assistance. Otherwise, select FPGA\_Download > FPGA\_Download. The EP 7: If you do not see CATX\_TX, call Identify Product dentify Product Thinklogical USB FPGA Upgrad klogical USB FPGA G CATX\_TX Select Fpga To Dow  $\boldsymbol{thinklogical}_\text{mean code update procedure}$ Open File.  $\boxed{\phantom{1}0K}$  $\overline{c}$  $\overline{\text{co}}$ **STEP 4: Connect a USB mini-B cable from the Update Port of the TLX10 or TLX20 chassis to the CPU.** (When connecting Thinklogical equipment to your PC for the first time, it may take a few moments for Windows to correctly STEP 1: FPGA Update Preparation: Please contact your thinklogical Sales<br>Representative or Customer Service (1-203-647-8700) for access to the FPGA STEP 3: Save the FPGA program code update file provided by Thinklogical to a known location on the CPU. The program code update file will have a file<br>extension of ". Ibr". This is the file that will be retrieved in Step 9. STEP 2: Install the provided FPGA Download Update application on the STEP 5: This Device Manager window will<br>Universe al Sen consideration schedule of the Universal Sensities and Diplomation of the Will Contain LISB Senial Convertier A<br>Will Contain LISB Senial Convertier A<br>and LISB Senial C **IPDATE** Por thinklogical **LLX20** Download Update application and firmware. BHCI#1-8C26<br>BHCI#2-8C20 **A-82** -•• ||  $\Box$  $\overline{O}$ **PO** yes Hep<br>B **El** B system's CPU E Eile Action<br>作<br>中<br>||二|| 言 **40** 3 4

# **Appendix C: FPGA Program Code Update Procedure**

## **Appendix D: EDID and DDC for TLX Modules**

**Extended Display Identification Data (EDID)** is a data structure provided by a digital display to describe its identity (manufacturer's name, product type, serial number, etc.) and capabilities (native timing, frequency range, video and audio formats, etc.) to a video source.

EDID is what enables a modern personal computer to know what kind of monitor is connected.

With this information the CPU and video card can determine what resolutions the monitor is capable of. EDID is defined by a standard published by the Video Electronics Standards Association (VESA). The EDID also includes such information as the phosphor or filter type, timings supported by the display, display size, luminance data and pixel mapping data for digital displays.

*Display Data Channel* (DDC) is a VESA standard transport medium between a CPU's graphics adapter and monitor used to pass EDID.

#### **Default DDC Modes:**

#### **Remote Dynamic Mode**

The unit acts as a direct connection between the RX and TX. In this mode DDC data is read at the RX and sent to the TX. Once verified at the TX the information is written into a PROM on the TX and provided to the CPU video card. The RX will not send DDC data to the TX unless a different display is connected to the RX.

Advantage: Allows CPU video card to boot when there is no fiber connection to the RX.

Limitations: No communication link from the CPU to the display. Remote Dynamic prevents the use of HDCP or monitor configuration /color tuning.

#### **Remote Static Mode**

Remote Static Mode is a subset of Dynamic Mode in that once a transfer from the RX to the TX is completed successfully, no other transfer will be made unless specifically requested. The DDC data stored in the TX PROM will not change regardless of display changes.

Advantage: Allows the user to acquire and use an EDID table regardless of changes in connection at the RX.

Limitations: No communication link from the CPU to the display. Remote Static prevents the use of HDCP or monitor configuration/color tuning. This may result in no video if a display with lower resolution capability is subsequently connected.

#### **Default EDID Table**

**graphics** 

Multiple EDID Tables are present to support most common default resolutions. i.e. 1920x1200, 3840x2160, etc..

Advantage: Sends a valid EDID table to the CPU to boot the graphics adapter.

Limitations: Default EDID table may not support required resolutions.

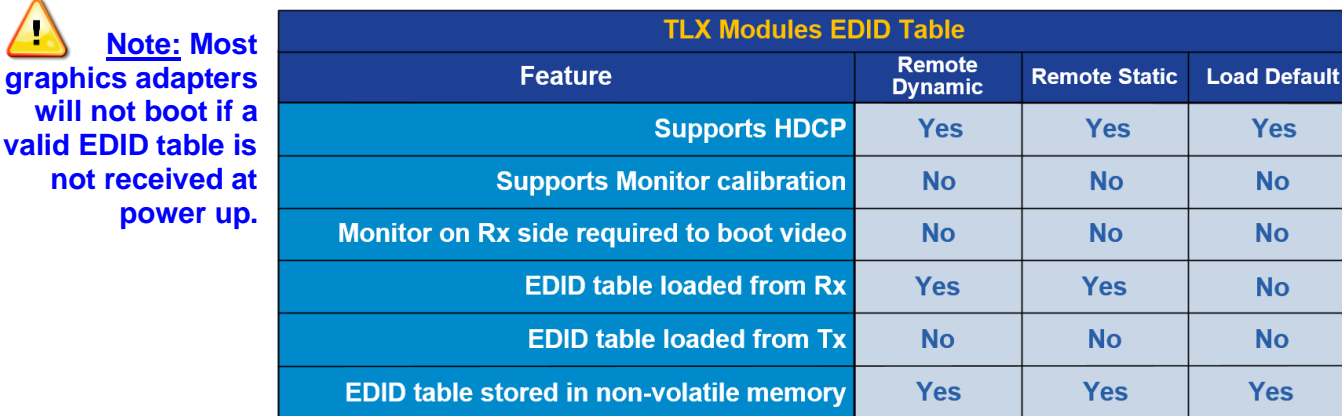

## **How to Change DDC Modes**

#### *The TLX10 and TLX20 have no LCD or Navigation buttons, therefore the MGMT Port must be used to change DDC modes.*

**1.** Connect an active **Ethernet cable** to the module's **MGMT Port**.

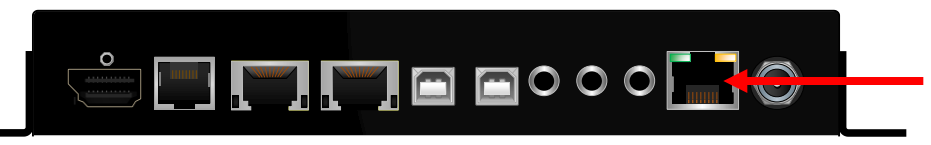

**2.** Open a Telnet session to the CATx Extender using **PuTTY** (an SSH and Telnet Client available for Linux and Windows). PuTTY is an open source program, downloaded for free at [www.putty.org.](http://www.putty.org/)

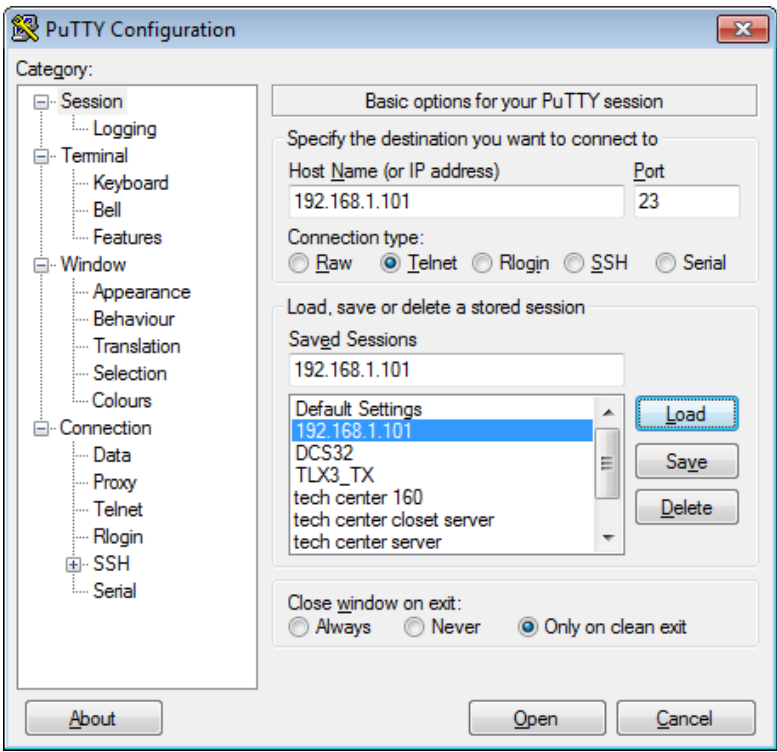

**3.** The login ID and Password are both admin

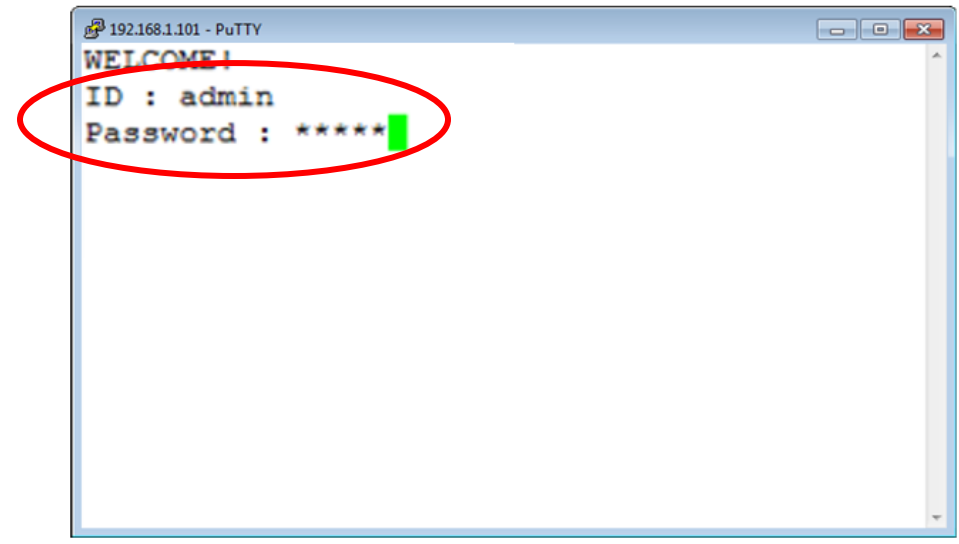

#### **4.** The **Main Menu** will appear.

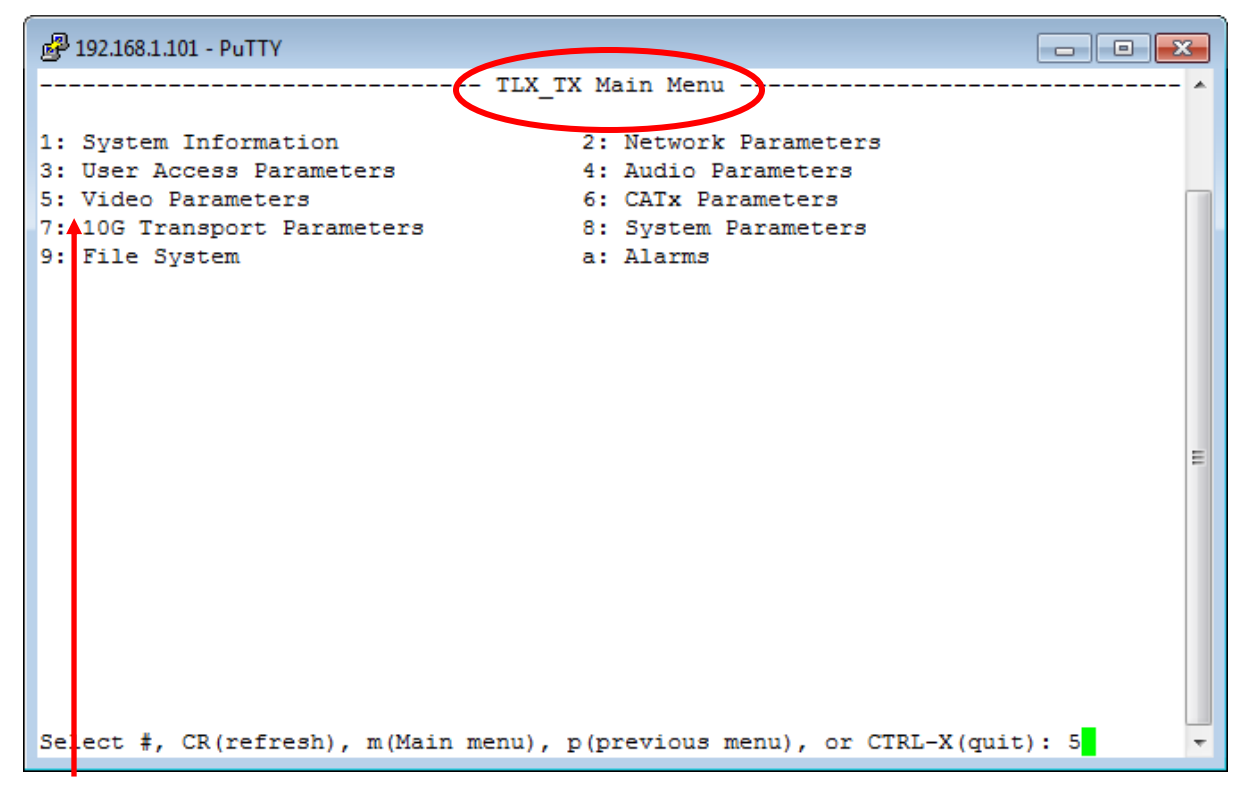

**5.** Type **5** and <ENTER> to access the Video Parameters

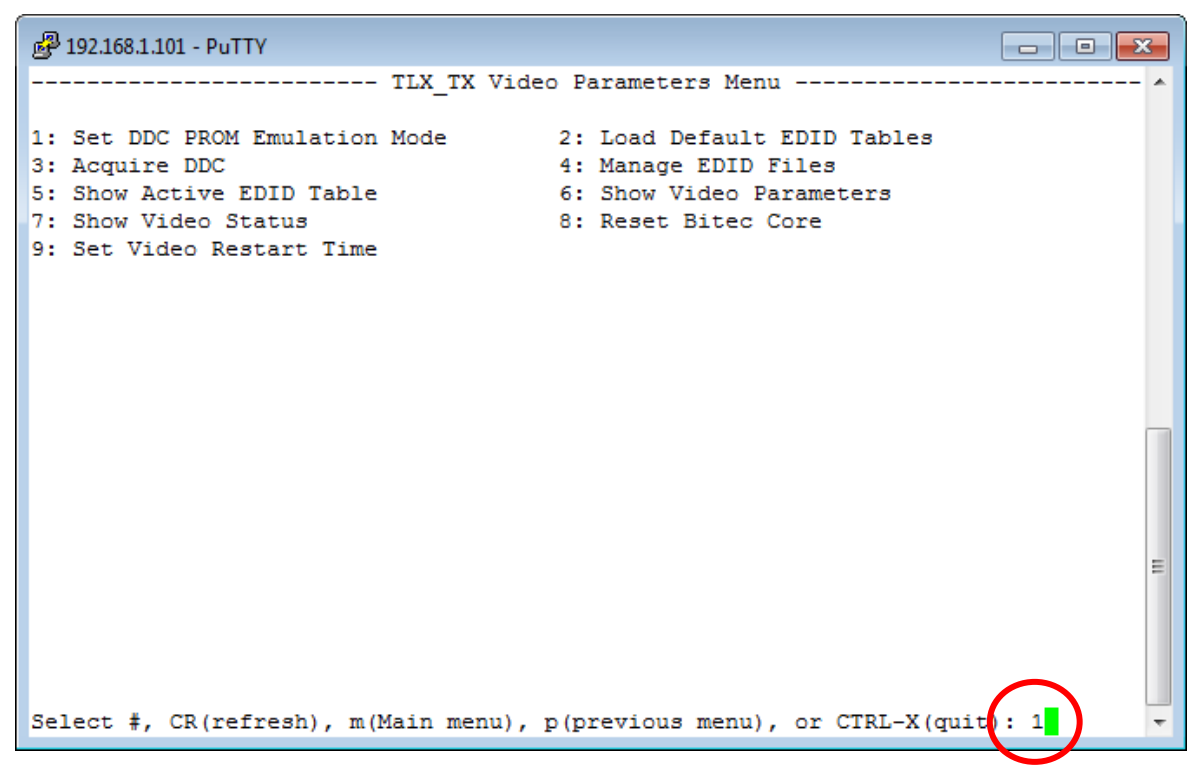

**6.** The Video Parameters window will open (above). Select **1: Set DDC PROM Emulation Mode**.

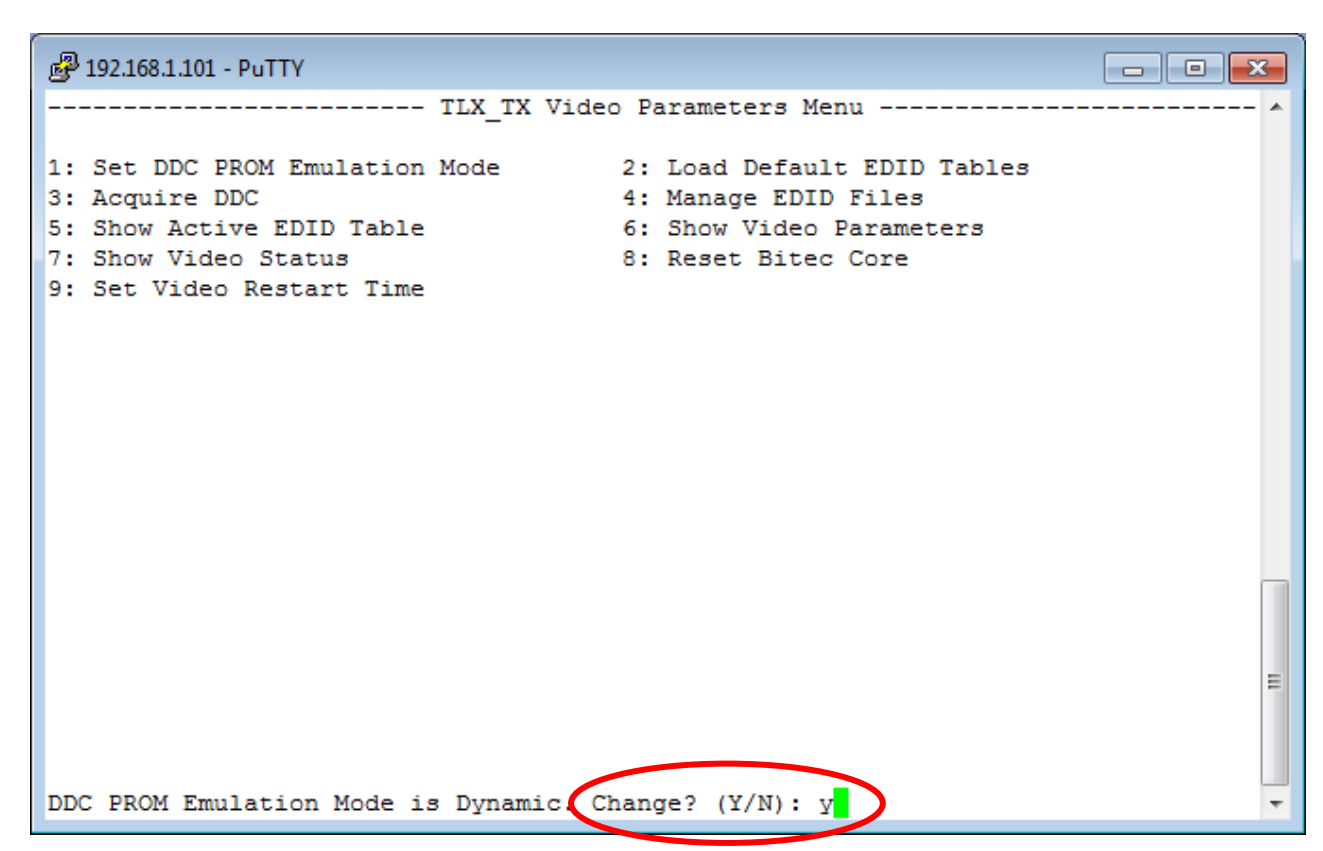

**7.** The default DDC Mode is **Dynamic**. To change modes, type y and <ENTER>.

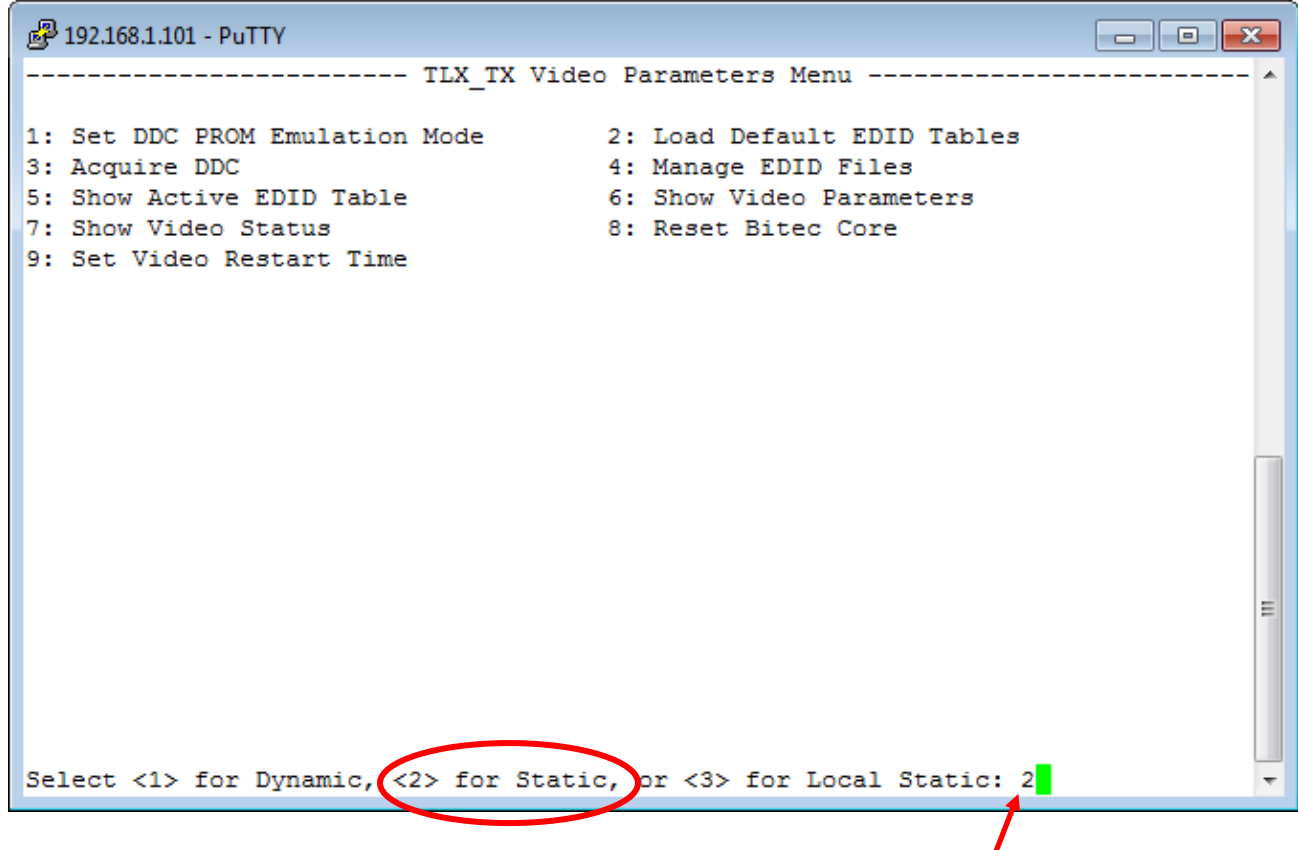

**8.** To change the DDC Mode to **Static**, for example, type **2**, then <ENTER>

**9.** The DDC Mode has now been changed to **Static**.

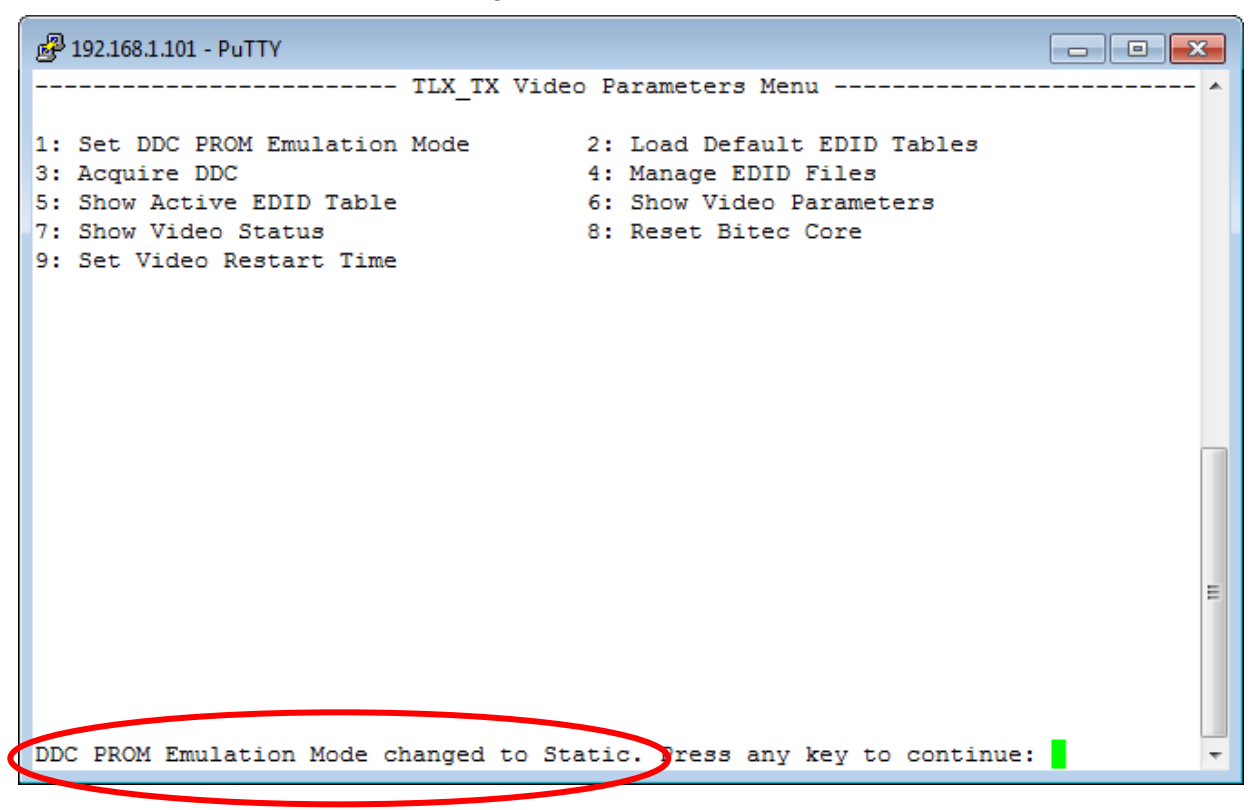

## **How to Change the IP Address of a CATX Extender**

- **1.** Connect an **Ethernet cable** to the module's **MGMT port**.
- **2.** Open a Telnet session to the CATx Extender using **PuTTY** (an SSH and Telnet Client available for Linux and Windows). PuTTY is an open source program, downloaded for free at [www.putty.org.](http://www.putty.org/)

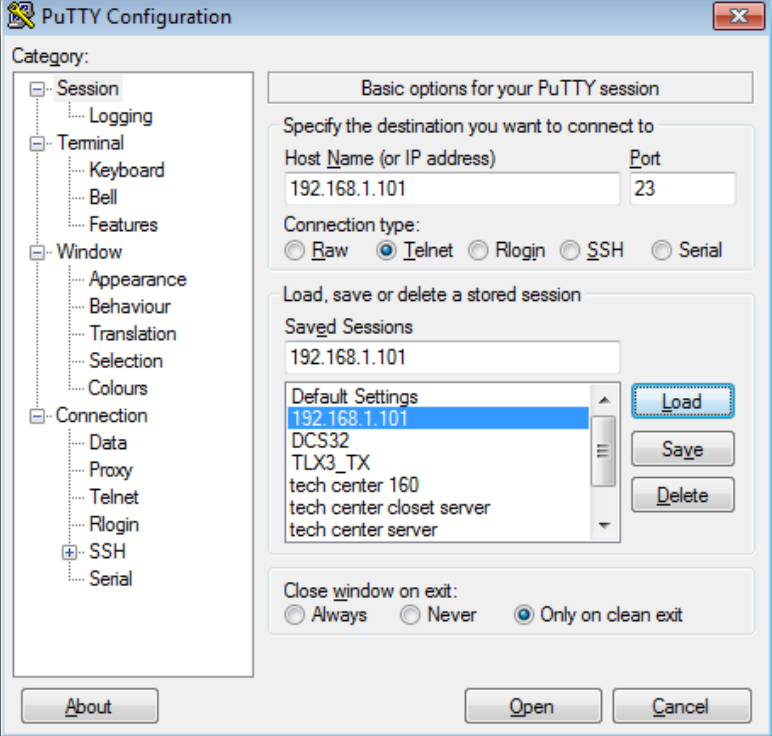

**3.** Once connected via MGMT Port, the address can be changed to the user's preference using Option 2 (**2: Network Parameters**) on the Main Menu.

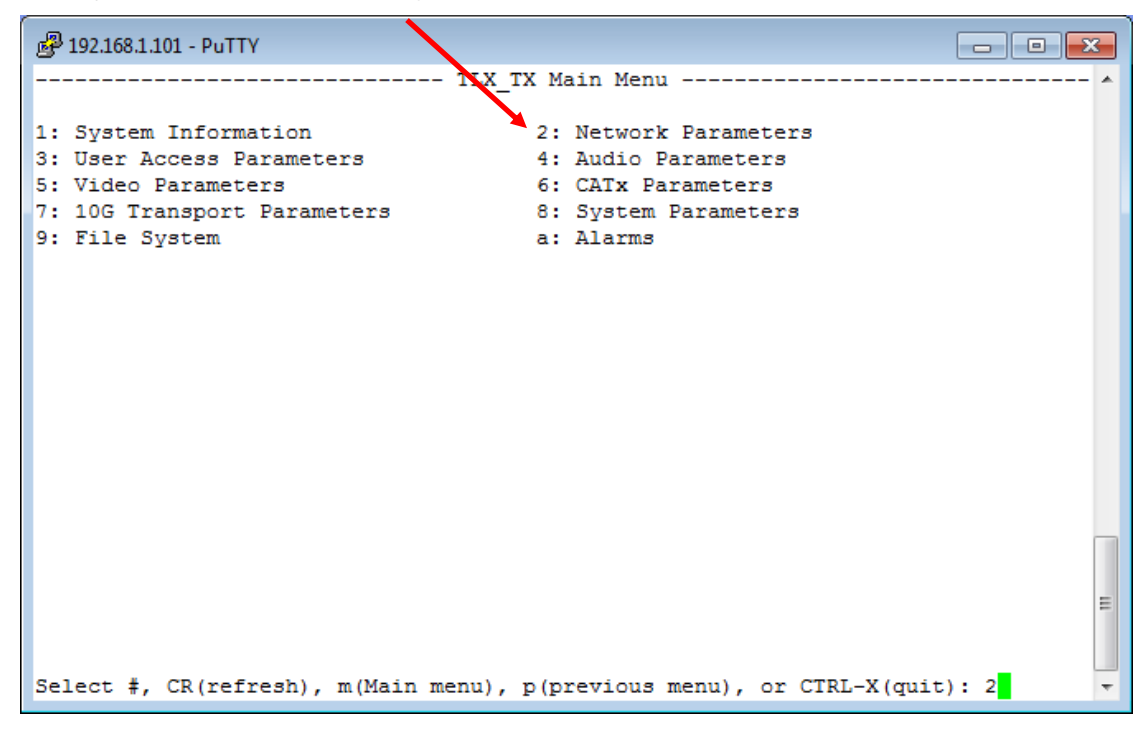

**4.** The extender can be configured with a new static IP address or configured using DHCP. **By default, the extender has a static IP address of 192.168.1.101.**

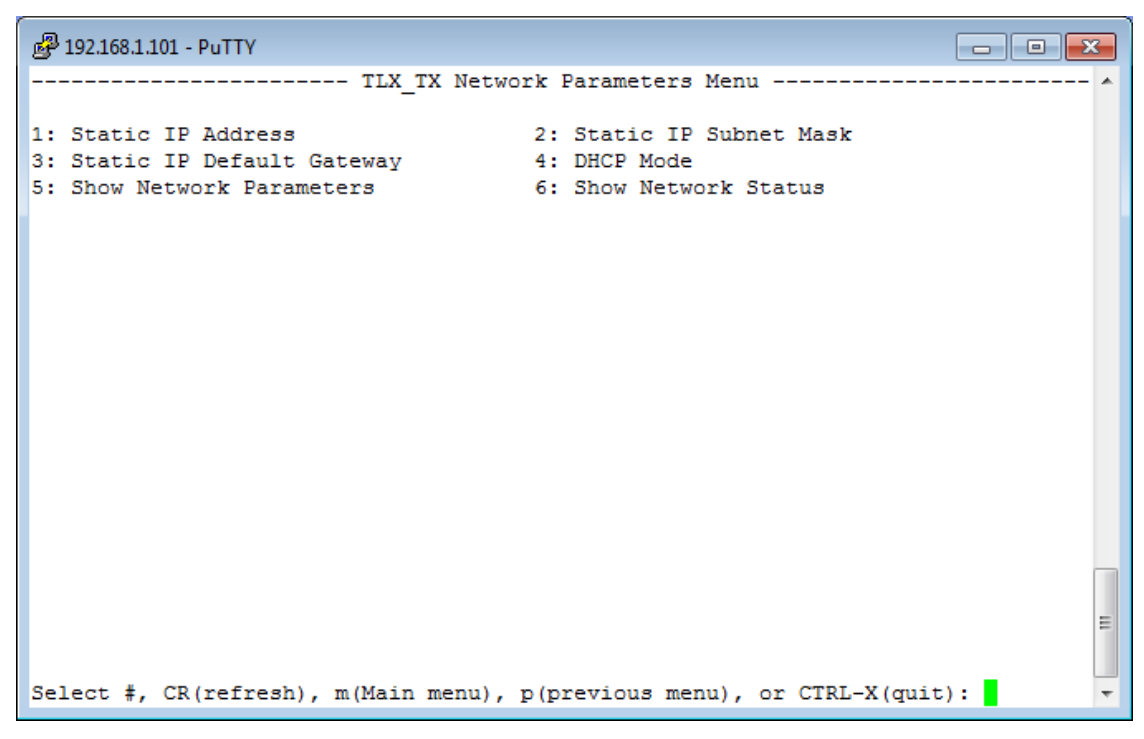

## **How to Configure a PC with a Static IP Address**

**1.** On the PC monitor's bottom tool bar, click on the Network icon (below).

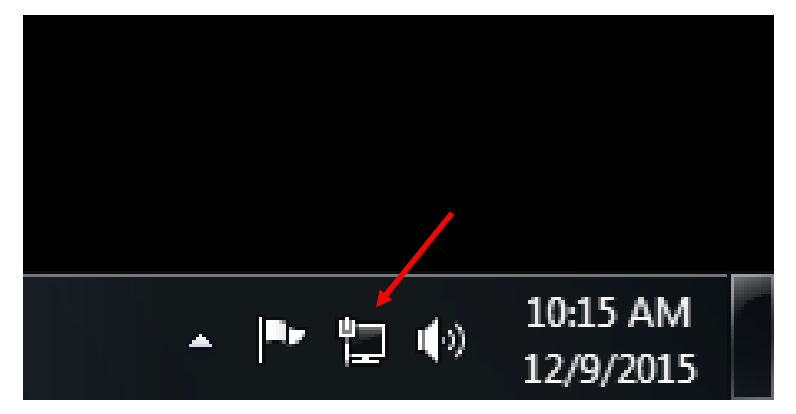

**2.** Click on Open Network and Sharing Center (below).

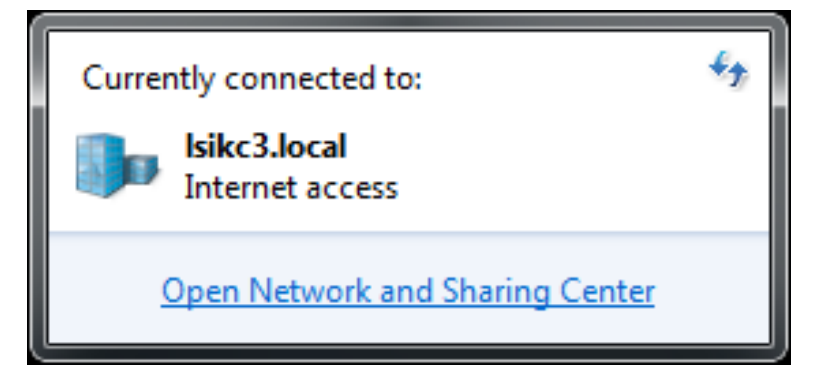

**3.** Click on **Change adapter settings**

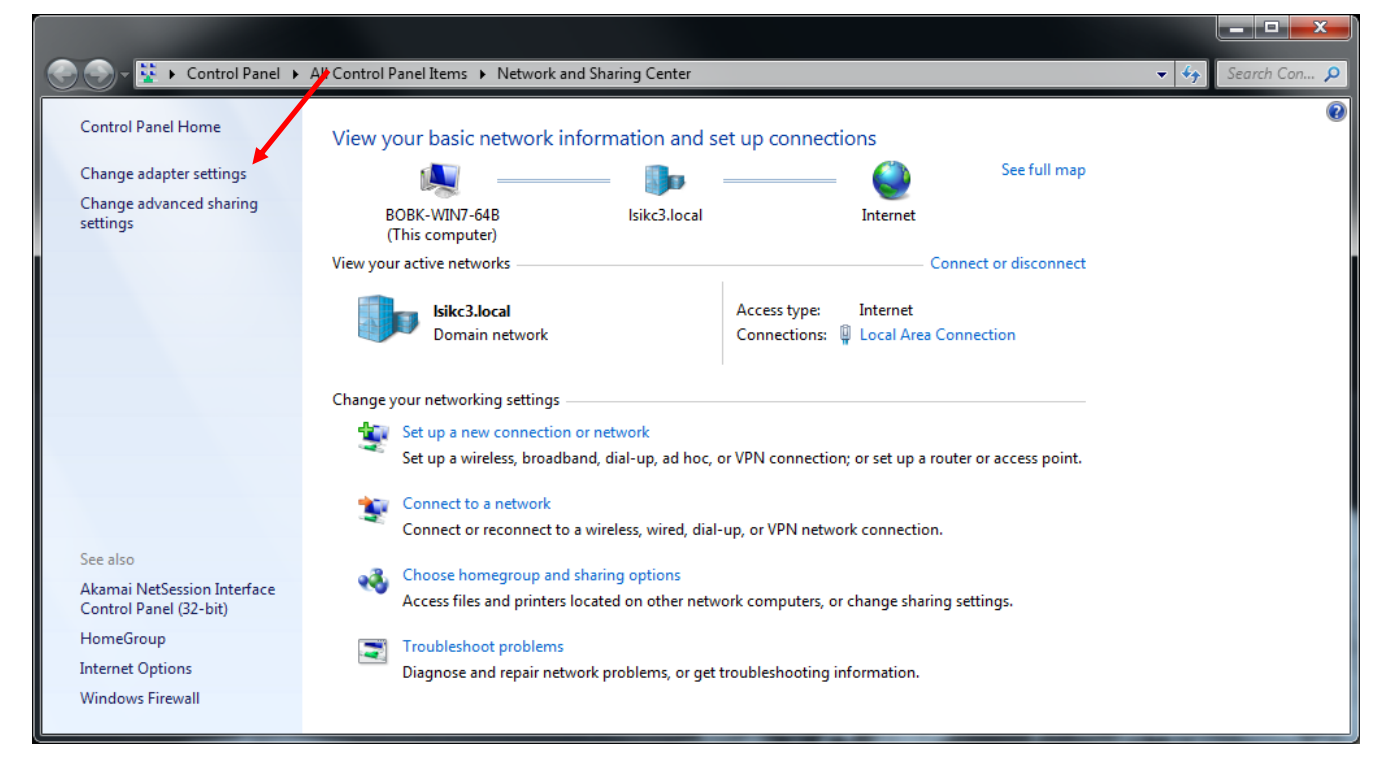

**4.** Right click on the adapter to be configured (**Local Area Connection** in this example) and select **Properties**.

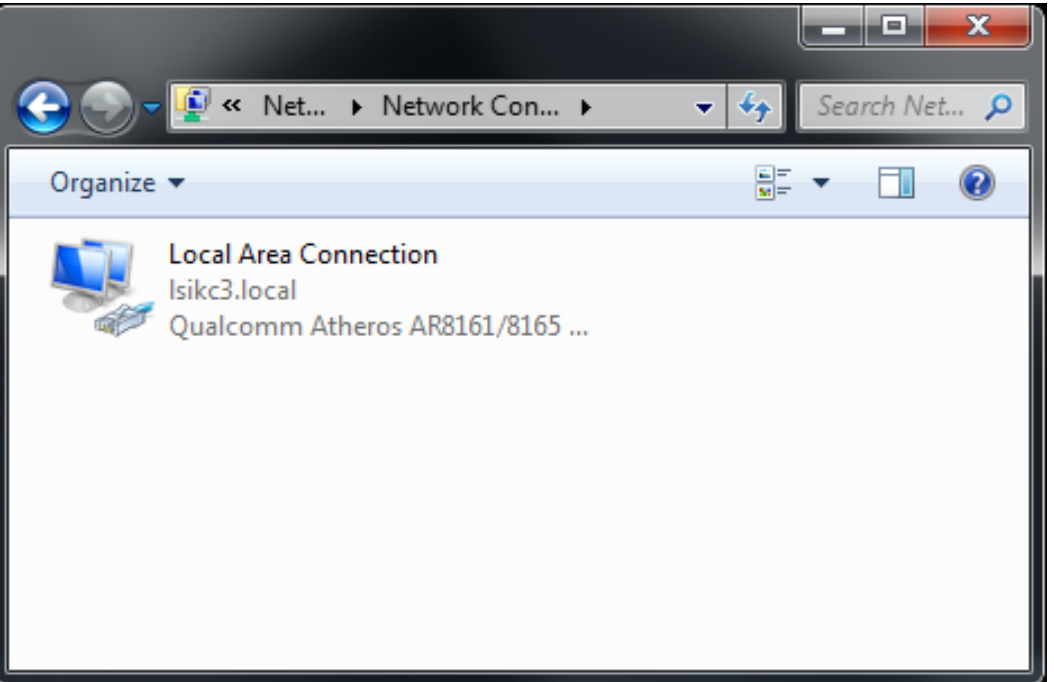

**5.** Select **Internet Protocol Version 4 (TCP/IPv4)**, then click on **Properties.**

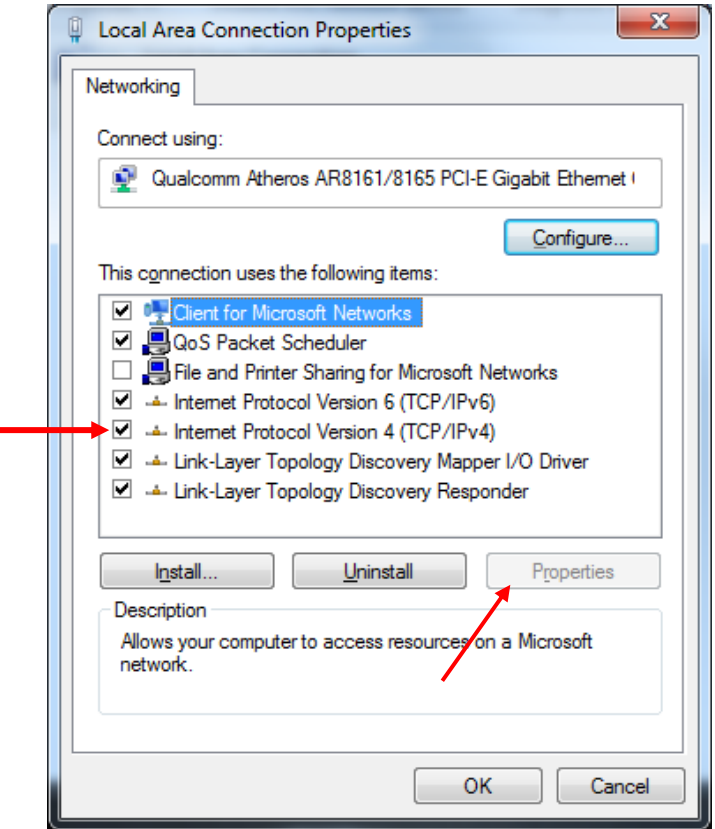

- $\left| \begin{array}{c} \circ \\ \circ \end{array} \right|$ Internet Protocol Version 4 (TCP/IPv4) Properties **6.** Click on the **Use the Following IP address** button. General You can get IP settings assigned automatically if your network supports this capability. Otherwise, you need to ask your network administrator for the appropriate IP settings. **Obtain an IP address automatically** · O Use the following IP address: IP address:  $\mathbf{r}$  $\mathbf{r}$ ä, Subnet mask:  $\mathbf{r}$  $\mathbf{r}$  $\mathbf{r}$ Default gateway: à, O Obtain DNS server address automatically O Use the following DNS server addresses: Preferred DNS server: ä, ä, ä, Alternate DNS server:  $\ddot{\phantom{a}}$ ä, ×. Validate settings upon exit Advanced...  $OK$ Cancel
- **7.** Enter a **Network address** (192.168.1 in this example) and a **Host address** (43 in this example) in the **IP address:** box as shown below.
- **8.** Click on **Subnet mask:** The default address will appear automatically.
- **9.** Enter the **Default gateway address** (the Network address 192.168.75 and 1 for the Host address).
- **10.** Click **OK** to complete the process.

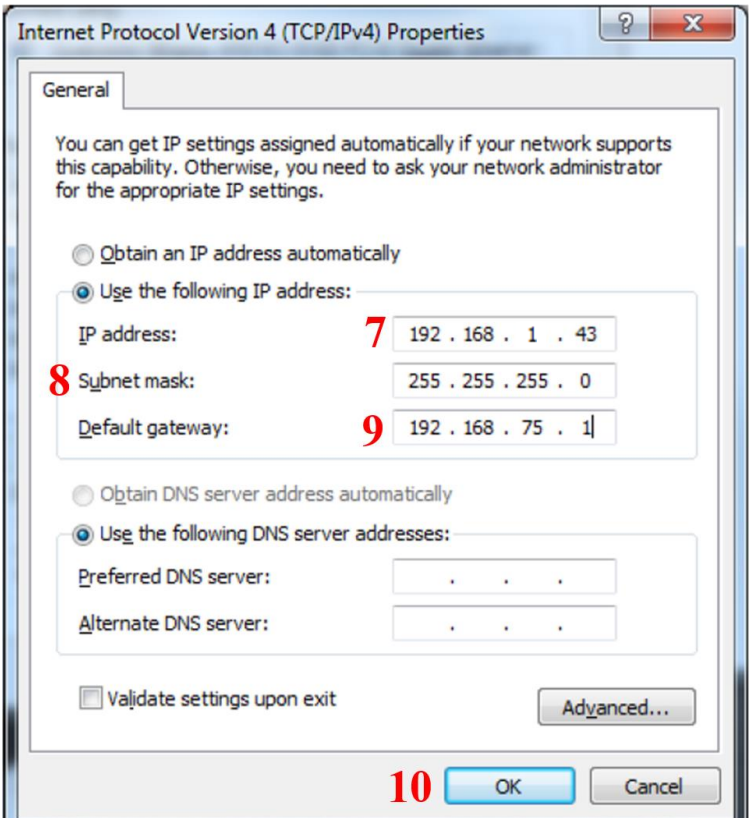